# Sonderdokumentation Proline Promass 200 FOUNDATION Fieldbus

Anwendungspaket Heartbeat Verification

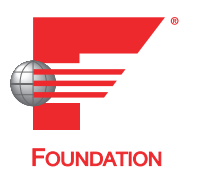

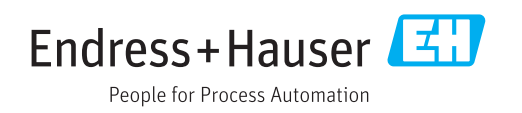

# Inhaltsverzeichnis

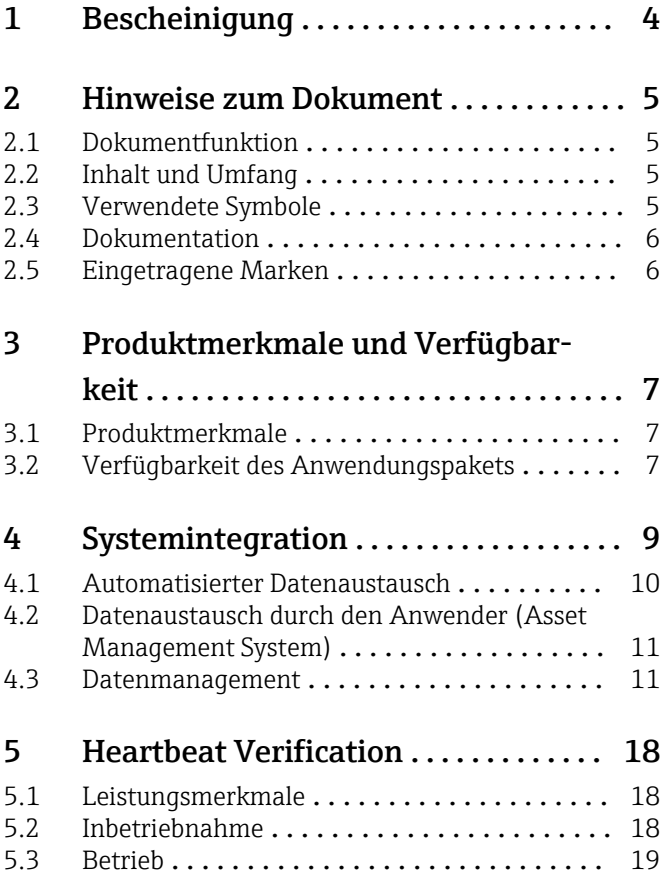

<span id="page-3-0"></span>1 Bescheinigung

# BESCHEINIGUNG  $\blacklozenge$  ATTESTATION  $\blacklozenge$   $\widetilde{\text{LE}}$   $\oplus$   $\uparrow$   $\oplus$   $\text{CBM}$   $\text{AL}$   $\text{CBM}$   $\text{CBM}$   $\text{CBM}$   $\land$   $\text{ATESTAZIONE}$

# **BESCHEINIGUNG**

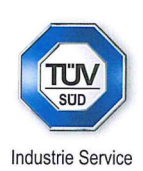

Die Zertifizierungsstelle der TÜV SÜD Industrie Service GmbH Geschäftsbereich Anlagentechnik

bescheinigt, dass das Produkt

# **Proline Promass 200** mit Heartbeat Technology™

des Herstellers

### **Endress + Hauser AG** Kägenstraße 7 4153 Reinach BL **Schweiz**

folgende Anforderungen erfüllt:

Heartbeat Technology™ ist eine im Messgerät integrierte Prüfmethode für die Diagnose und Verifikation von Durchflussmessgeräten in der Anwendung über die Gebrauchsdauer (useful lifetime) des Messgerätes. Die Prüfung basiert auf messgeräteinternen, ab Werk rückführbaren Referenzen, die im Gerät redundant ausgeführt sind. Heartbeat Technology<sup>TM</sup> umfasst Heartbeat Diagnostics und Heartbeat Verification.

### Prüfgrundlagen:

DIN EN IEC 61508-2:2011-02, Anhang C DIN EN IEC 61508-3:2011-02, Kapitel 6 DIN EN ISO 9001:2008, Kapitel 7.6 a), Lenkung von Überwachungs- und Messmitteln

### Prüfergebnisse:

Heartbeat Verification bestätigt auf Anforderung die Gerätefunktion von Proline Promass 200 innerhalb der spezifizierten Messtoleranz mit einer Testabdeckung (total test coverage "TTC") von TTC > 95 %.

Die Heartbeat Technology™ erfüllt die Anforderung an die rückführbare Verifikation gemäß DIN EN ISO 9001:2008 - Kapitel 7.6 a) "Lenkung von Überwachungs- und Messmitteln". Gemäß Norm obliegt dem Anwender die anforderungsgerechte Festlegung des Verifikationsintervalls.

Dieser Bescheinigung liegt der Bericht Nr.: TR.2065342.004.14 vom 16.10.2014 zugrunde.

Bescheinigung Nr: PC/209/03/144/05/14

München, den 16.10.2014

Industrie<sub>S</sub> Jörg Steimer Zertifizierungsstelle Anlagentechnik

Gerhard Klein

Abt. Risikomanagement

**TÜV®** 

TÜV SÜD Industrie Service GmbH · Zertifizierungsstelle Anlagentechnik · Westendstraße 199 · 80686 München · Germany

# <span id="page-4-0"></span>2 Hinweise zum Dokument

# 2.1 Dokumentfunktion

Diese Anleitung ist eine Sonderdokumentation und ersetzt nicht die zum Lieferumfang gehörende Betriebsanleitung. Sie ist Teil der Betriebsanleitung und dient als Nachschlagewerk für die Nutzung der im Messgerät integrierten Heartbeat Technology.

# 2.2 Inhalt und Umfang

Diese Dokumentation beinhaltet die Beschreibungen der zusätzlichen Parameter und technischen Daten des Anwendungspakets und detaillierte Erläuterungen zu:

- Anwendungsspezifischen Parametern
- Erweiterten technischen Spezifikationen

# 2.3 Verwendete Symbole

### 2.3.1 Warnhinweissymbole

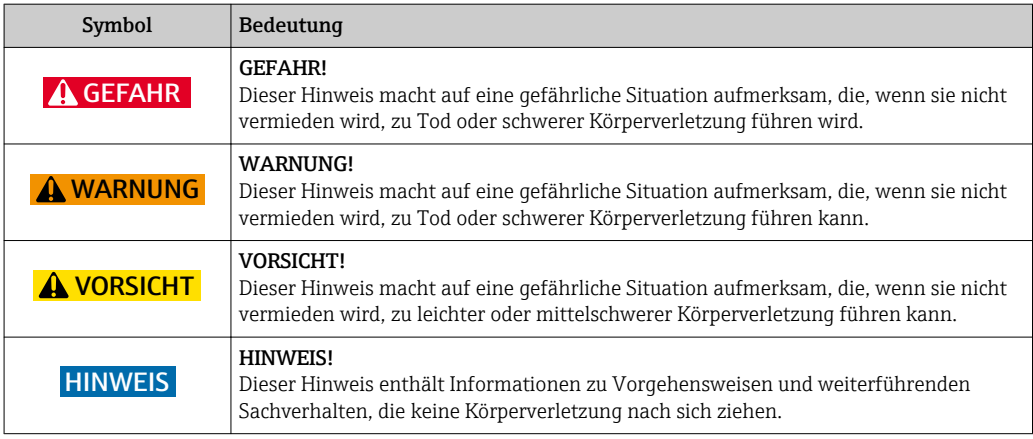

# 2.3.2 Symbole für Informationstypen

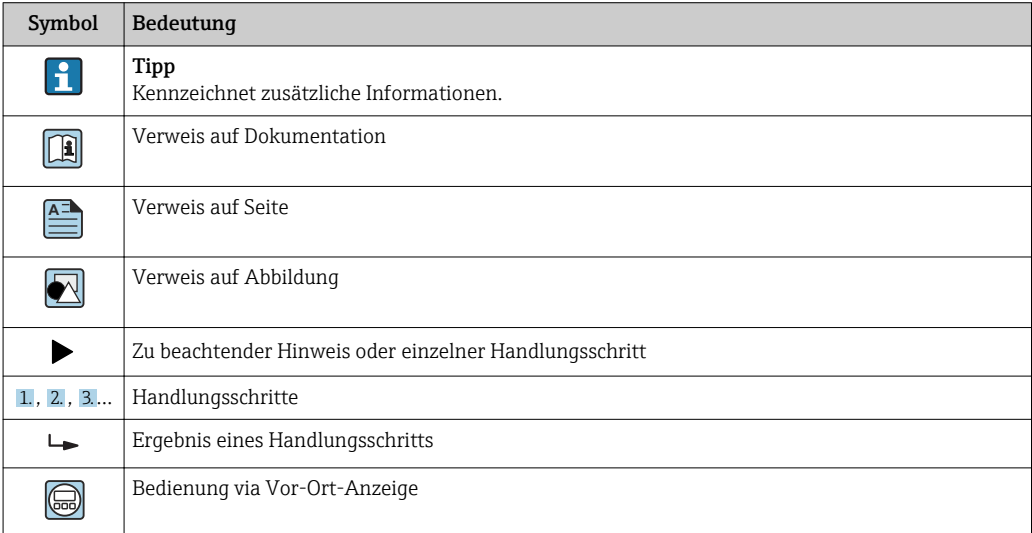

<span id="page-5-0"></span>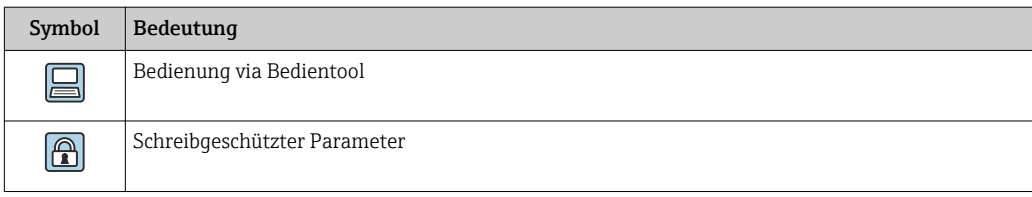

# 2.3.3 Symbole in Grafiken

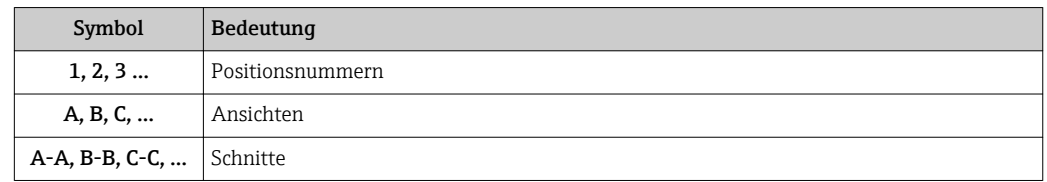

# 2.4 Dokumentation

Eine Übersicht zum Umfang der zugehörigen Technischen Dokumentation bieten:

- *W@M Device Viewer* ([www.endress.com/deviceviewer\)](http://www.endress.com/deviceviewer): Seriennummer vom Typenschild eingeben
	- *Endress+Hauser Operations App*: Seriennummer vom Typenschild eingeben oder 2D-Matrixcode (QR-Code) auf dem Typenschild einscannen

Diese Dokumentation ist Bestandteil folgender Betriebsanleitungen:

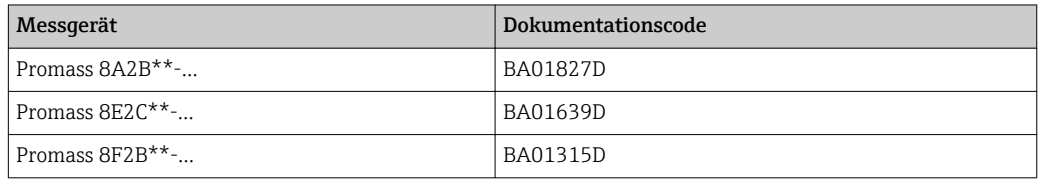

Diese Sonderdokumentation ist verfügbar:

- Auf der mitgelieferten CD-ROM zum Gerät (je nach bestellter Geräteausführung) • Im Download-Bereich der Endress+Hauser Internetseite: www.endress.com →
- Downloads

# 2.5 Eingetragene Marken

### FOUNDATION™ Fieldbus

Angemeldete Marke der FieldComm Group, Austin, Texas, USA

# <span id="page-6-0"></span>3 Produktmerkmale und Verfügbarkeit

# 3.1 Produktmerkmale

Heartbeat Technology bietet Diagnosefunktionalität durch kontinuierliche Selbstüberwachung sowie die In-situ-Verifikation von Durchflussmessgeräten in der Anwendung.

Der durch diese Diagnose- und Verifikationstests erreichte Testumfang wird durch den Begriff Testabdeckung (englisch: Total Test Coverage, kurz: TTC) ausgedrückt. Die TTC wird durch folgende Formel für zufällige Fehler berechnet (Berechnung basiert auf FMEDA gemäß IEC 61508):

 $TTC = (\lambda_{TOT} - \lambda_{du}) / \lambda_{TOT}$ 

- $\lambda_{\text{TOT}}$ : Rate aller theoretisch möglichen Fehler
- $\lambda_{\text{du}}$ : Rate der unerkannten gefährlichen Fehler

Ausschließlich die unerkannten gefährlichen Fehler werden von der Gerätediagnose nicht erfasst. Wenn diese Fehler eintreten, können sie den ausgegebenen Messwert verfälschen oder die Messwertausgabe unterbrechen.

Heartbeat Technology überprüft die Gerätefunktion innerhalb der spezifizierten Messtoleranz mit einer definierten TTC.

Die TTC beträgt mindestens 95 %.

- Der aktuelle Wert für die TTC ist von der Einstellung und Integration des Messgeräts abhängig. Die oben angegebenen Werte wurden unter folgenden Rahmenbedingungen ermittelt:
	- Integration des Messgeräts für Messwertausgabe via 4 … 20 mA HART-Ausgang
	- Simulationsbetrieb nicht aktiv
	- Fehlerverhalten Stromausgang auf Minimaler Alarm oder Maximaler Alarm parametriert und Auswertegerät erkennt beide Alarme
	- Einstellungen für das Diagnoseverhalten entsprechend Werkseinstellungen

# 3.2 Verfügbarkeit des Anwendungspakets

Das Anwendungspaket Heartbeat Verification + Monitoring kann zusammen mit dem Gerät bestellt oder nachträglich mit einem Freischaltcode aktiviert werden. Ausführliche Angaben zum betreffenden Bestellcode sind bei Ihrer Endress+Hauser Vertriebszentrale oder über die Webseite [www.endress.com](http://www.endress.com) erhältlich.

Die Verfügbarkeit des Anwendungspakets Heartbeat Verification + Monitoring mit der Option EB kann wie folgt überprüft werden:

- Bestellcode (Order code) mit Aufschlüsselung der Gerätemerkmale auf dem Lieferschein
- Im Web mit dem Device Viewer (www.endress.com/deviceviewer): Seriennummer vom Typenschild eingeben und prüfen, ob das Bestellmerkmal angezeigt wird
- Im Bedienmenü Experte  $\rightarrow$  System  $\rightarrow$  Administration: Der Parameter Software-Optionsübersicht zeigt die aktuell aktivierten Pakete an.

### Messgeräte mit Gerätefirmware und kleiner

Bei Messgeräten mit früherer Firmware-Revision ist ein Gerätefirmware Upgrade erforderlich.

Wenden Sie sich an Ihre Endress+Hauser Serviceorganisation.

### 3.2.1 Bestellmerkmal

Bei direkter Bestellung mit dem Gerät oder nachträglicher Bestellung als Umbausatz:

Die Verfügbarkeit des Anwendungspakets kann wie folgt überprüft werden:

- Bestellcode (Order code) mit Aufschlüsselung der Gerätemerkmale auf dem Lieferschein • Im Web mit dem Device Viewer (www.endress.com/deviceviewer): Seriennummer vom
	- Typenschild eingeben und prüfen, ob das Bestellmerkmal angezeigt wird
- Im Bedienmenü Experte → System → Administration: Der Parameter Software-Optionsübersicht zeigt an, ob das Anwendungspaket aktiviert ist.

### 3.2.2 Freischaltung

Bei nachträglicher Bestellung als Umbausatz muss das Anwendungspaket Heartbeat Verification + Monitoring im Gerät freigeschaltet werden. Der Umbausatz beinhaltet einen Freigabecode, der über das Bedienmenü eingegeben werden muss:

Experte  $\rightarrow$  System  $\rightarrow$  Administration

- ‣ Freigabecode eingeben.
	- Das Anwendungspaket ist verfügbar. Der Parameter Software-Optionsübersicht zeigt die aktuell aktivierten Pakete an.

# 3.2.3 Zugriff

Heartbeat Technology ist mit allen Systemintegrationsoptionen nutzbar. Für den Zugriff auf die im Gerät gespeicherten Daten sind Schnittstellen mit digitaler Kommunikation erforderlich. Die Geschwindigkeit der Datenübertragung wird von der Art der Kommunikationsschnittstelle bestimmt.

# <span id="page-8-0"></span>4 Systemintegration

Die Features von Heartbeat Technology sind über das lokale Anzeigemodul und die digitalen Schnittstellen verfügbar. Die Features können sowohl über ein Asset Management System wie auch über die Automatisierungsinfrastruktur (z. B. SPS) genutzt werden.

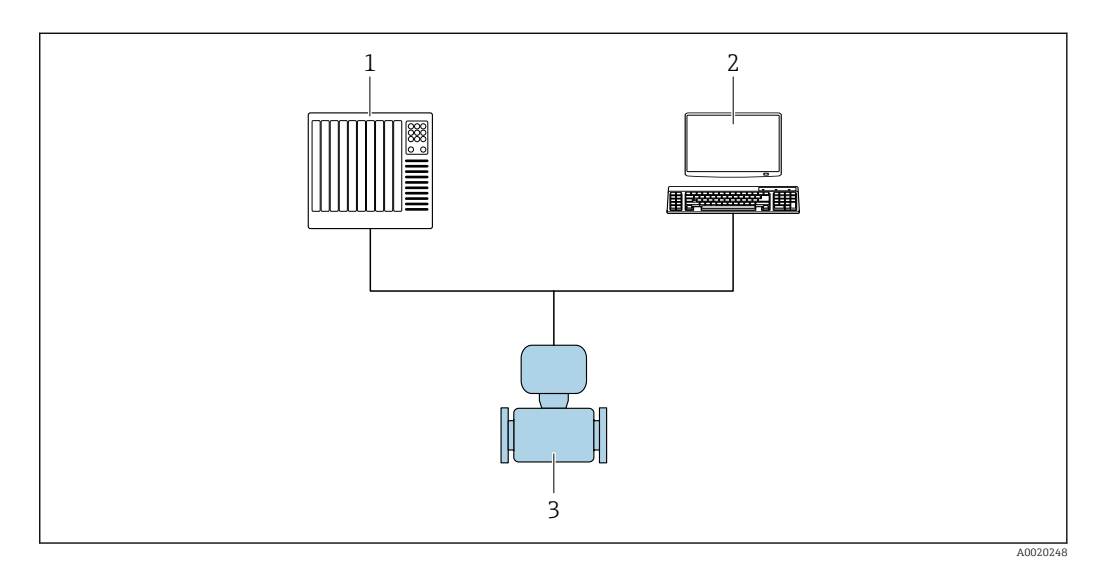

*1 SPS/PLC*

*2 Asset Management System*

*3 Messgerät*

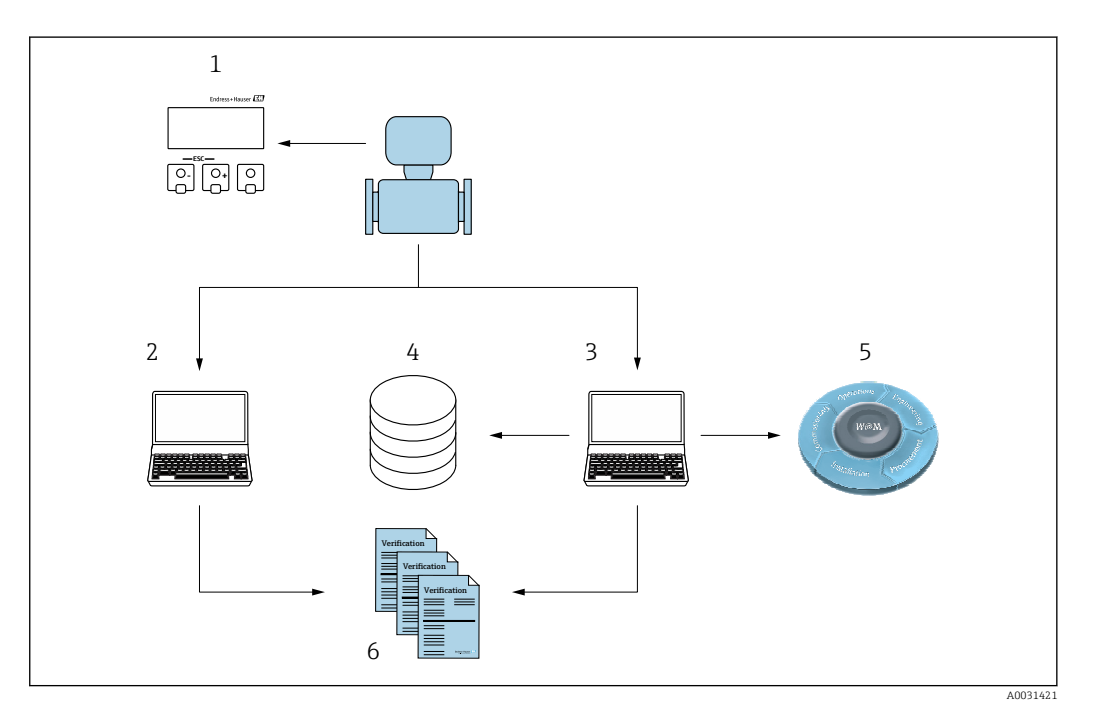

- *1 Vor-Ort-Anzeige*
- *2 Webbrowser*
- *3 FieldCare*
- *4 Datenarchiv 5 W@M Portal*
- *6 Verifikationsbericht*

Die Heartbeat Verification über eine der folgenden Schnittstellen ausführen:

- Systemintegrationsschnittstelle eines übergeordneten Systems
- Vor-Ort-Anzeige
- Serviceschnittstelle (englisch: Common Data Interface, kurz: CDI)

<span id="page-9-0"></span>Der externe Zugriff auf das Gerät zum Start einer Verifikation und zur Signalisierung des Ergebnisses (Bestanden oder Nicht bestanden) muss mittels Systemintegrationsschnittstelle von einem übergeordneten System erfolgen. Der Start über ein externes Statussignal und die Signalisierung der Ergebnisse via Statusausgang an ein übergeordnetes System sind nicht möglich.

Die Detailergebnisse der Verifikation (8 Datensätze) werden im Gerät gespeichert und in Form eines Verifikationsberichts bereitgestellt.

Weitere Angaben zu "Systemintegration": Betriebsanleitung (Dokumentationscode) m

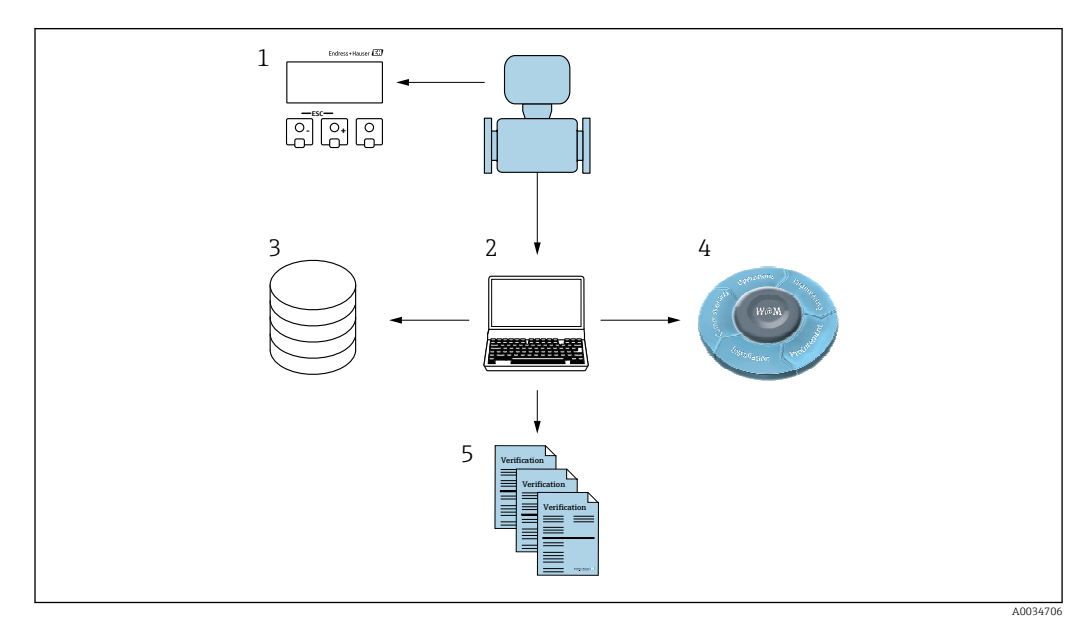

- *1 Vor-Ort-Anzeige*
- *2 FieldCare*
- *3 Datenarchiv*
- *4 W@M*
- *5 Verifikationsbericht*

Verifikationsberichte können mit Hilfe der Plant Asset Management Software FieldCare von Endress+Hauser erstellt werden. FieldCare bietet mit der Flow Verification DTM zusätzlich eine Archivierung der Verifikationsergebnisse zur Erstellung einer rückverfolgbaren Dokumentation.

Die Flow Verification DTM erlaubt zudem ein Trending – also die Beobachtung, den Vergleich und die Verfolgung der Verifikationsergebnisse aller am Gerät durchgeführten Verifikationen.

# 4.1 Automatisierter Datenaustausch

- Geräteprüfung mittels Selbstüberwachung
- Verifikation starten und Status Verifikation

Die im Messgerät integrierte Verifikation kann über ein Steuerungssystem ausgelöst und die Ergebnisse überprüft werden.

Weitere Angaben zu "Systemintegration": Betriebsanleitung (Dokumentationscode) m

Dazu ist es notwendig, folgenden Ablauf zu implementieren:

<span id="page-10-0"></span>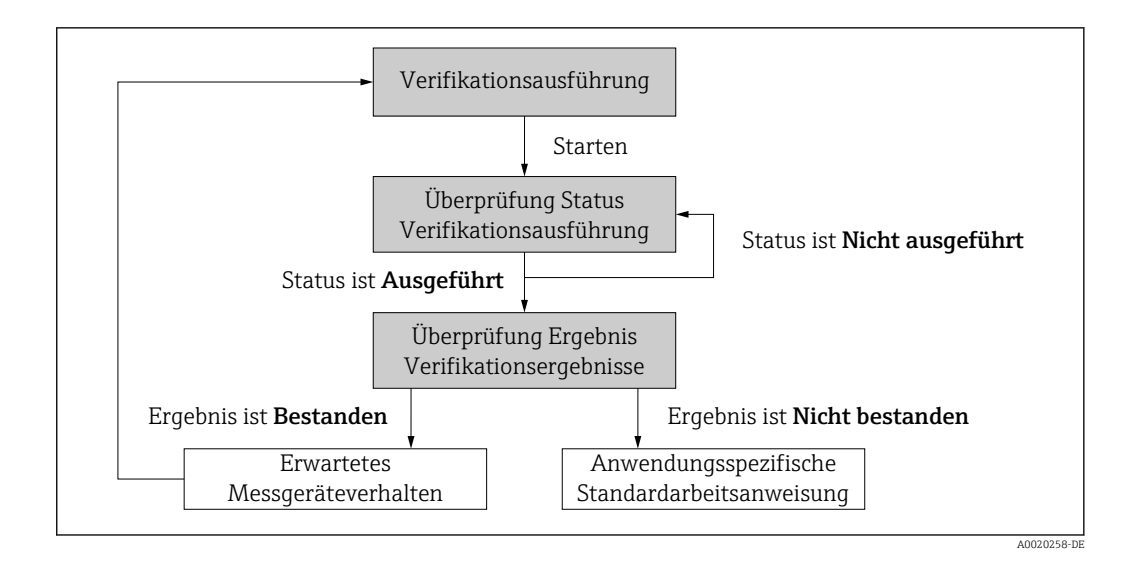

Ergebnis der Verifikation: Das Gesamtergebnis der Verifikation wird im Parameter Gesamtergebnis signalisiert. In Abhängigkeit des Ergebnisses sind unterschiedliche, anwendungsspezifische Maßnahmen durch Systemroutinen erforderlich, z. B. die Auslösung einer Wartungsanforderung für den Fall, dass das Ergebnis Nicht bestanden ist.

# 4.2 Datenaustausch durch den Anwender (Asset Management System)

### Heartbeat Monitoring

Konfiguration des Monitorings: Festlegen, welche Diagnoseparameter kontinuierlich über die Systemintegrationsschnittstelle ausgegeben werden.

### Heartbeat Verification

- Start der Verifikation
- Auslesen, Archivieren und Dokumentieren der Verifikationsergebnisse inklusive Detailresultate

# 4.3 Datenmanagement

Die Ergebnisse einer Heartbeat Verification werden als nicht flüchtiger Parametersatz im Messgerätespeicher abgelegt:

- Verfügbarkeit von 8 Speicherplätzen für Parameterdatensätze
- $\bullet$  Überschreibung der alten Daten durch neue Verifikationsresultate im FIFO  $^{1)}$ -Verfahren

Eine Dokumentation der Ergebnisse in Form eines Verifikationsberichts ist mit Hilfe der Endress+Hauser Asset Management Software FieldCare möglich.

Zusätzlich bietet FieldCare mit der Flow Verification DTM weitere Möglichkeiten:

- Archivierung der Verifikationsresultate
- Datenexport aus diesen Archiven
- Trending der Verifikationsergebnisse (Linienschreiber-Funktion)

### 4.3.1 Datenmanagement via Flow Verification DTM

Die Durchführung einer Verifikation und das Drucken eines Verifikationsberichts ist via Geräte-DTM möglich.

<sup>1)</sup> First In – First Out (englisch für der Reihe nach)

Neben der Geräte-DTM steht eine spezielle DTM für Heartbeat Verification zur Verfügung (Flow Verification DTM). Die Flow Verification DTM bietet erweiterte Möglichkeiten zur Verwaltung und Darstellung der Ergebnisse.

### Grundfunktionen

Folgende Grundfunktionen stehen zur Verfügung:

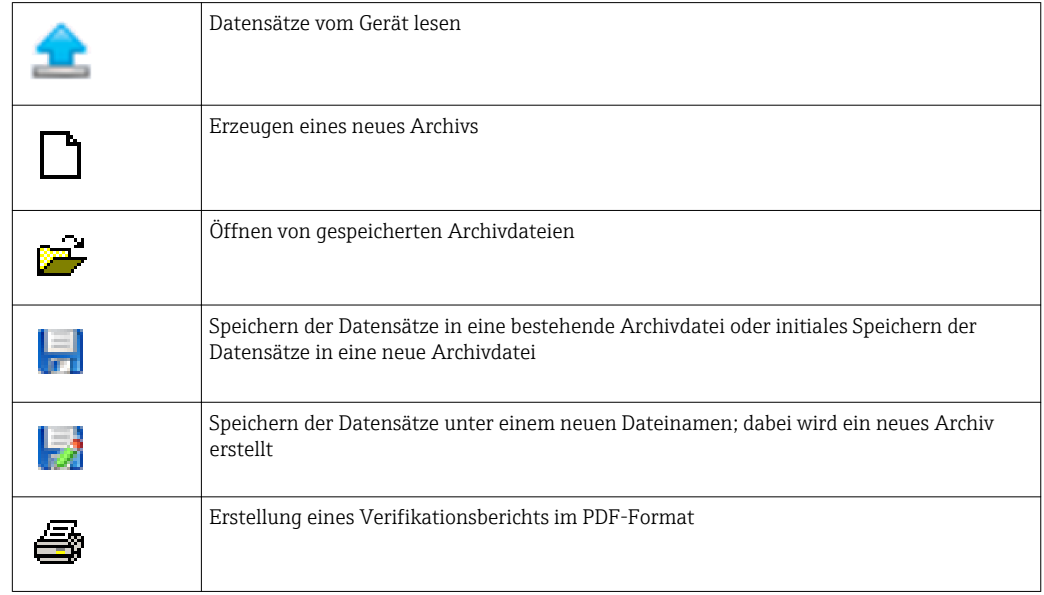

### Kopfzeile

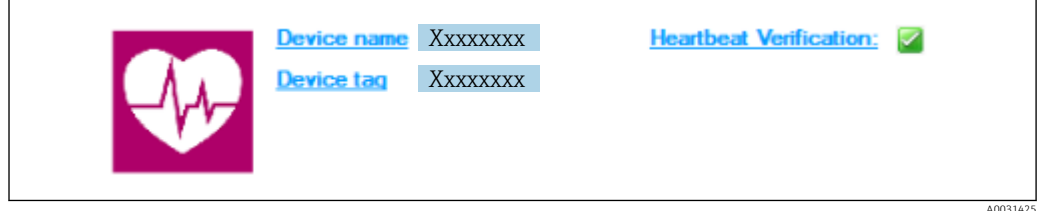

- Oberer Darstellungsbereich der DTM
- Beinhaltet die Angaben:
	- Messgerät
	- Messstellenbezeichnung
- **Anzeige, ob Verification aktiv ist:**  $\Omega$

### Daten auslesen

Auslesen der Daten vom Messgerät in der Asset Management Software starten.

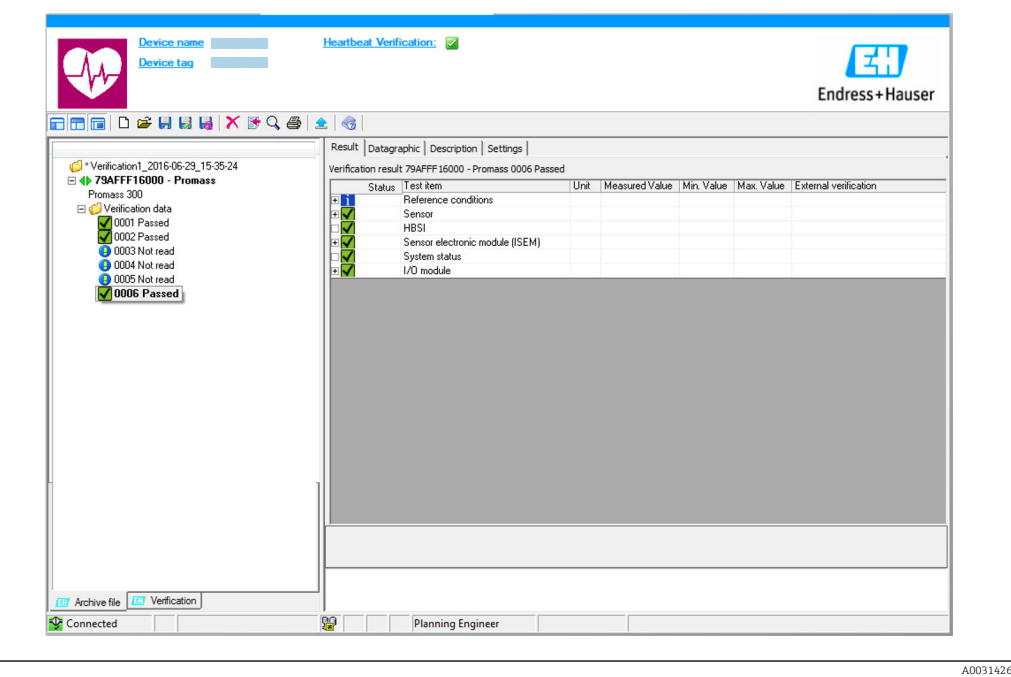

- *1 Beispielgrafik*
- ‣ Einzelnen Datensatz anklicken.
	- Selektierte, im Messgerät gespeicherte Datensätze werden in die Asset Management Software übertragen und visualisiert.

### *Verifikationsresultate*

Im Datenbereich werden die Details zu den Verifikationsresultaten angezeigt.

Der Datenbereich gliedert sich in 3 Register:

- Ergebnis (Result) Status, Testgruppe und Detailergebnis inklusive Grenzwerte
- Datengrafik (Datagraphic) Visualisierung der Ergebnisse als Trend-Darstellung
- Beschreibung (Description) Ergänzung von zusätzlichen Beschreibungen und Informationen durch den Anwender

### In eine Archivdatei abspeichern

Daten nach dem Auslesen in ein Archiv speichern.

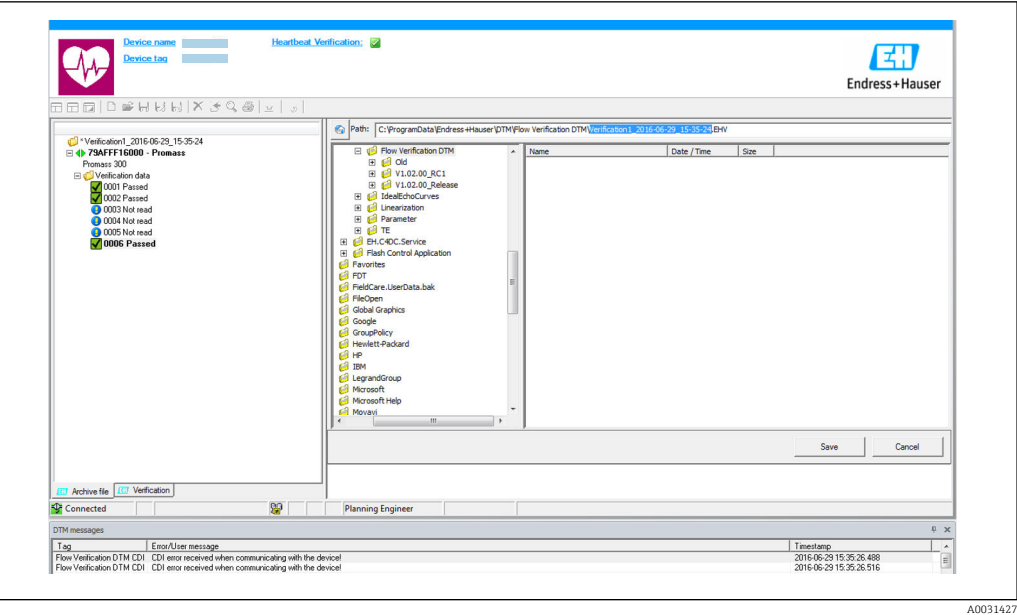

### *2 Beispielgrafik*

- $\triangleright$  Die Icons  $\blacksquare$  oder  $\blacksquare$  anklicken.
	- Es wird eine Datei vom Typ ".EHV" generiert.

Diese Datei dient der Archivierung der Daten. Sie kann von jedem Asset Management System mit installierter Flow Verification DTM gelesen und interpretiert werden und eignet sich damit auch zur Analyse durch Dritte (z .B. Endress+Hauser Service-Organisation).

### Archivdatei öffnen

Bereits verfügbare Archivdateien öffnen.

- $\triangleright$  Das Icon  $\Rightarrow$  anklicken.
	- Die Archivdaten werden in die Flow Verification DTM geladen.

### Visualisierung und Trending konfigurieren

Im Register Grafik des Datenbereichs kann eine Visualisierung der Verifikationsdaten erfolgen. Die im Archiv gespeicherten Daten werden als Darstellung über Zeit visualisiert. Dafür kann eine beliebige Auswahl aller zur Verfügung stehenden Daten getroffen werden.

A0031430

### Messgrößen auswählen

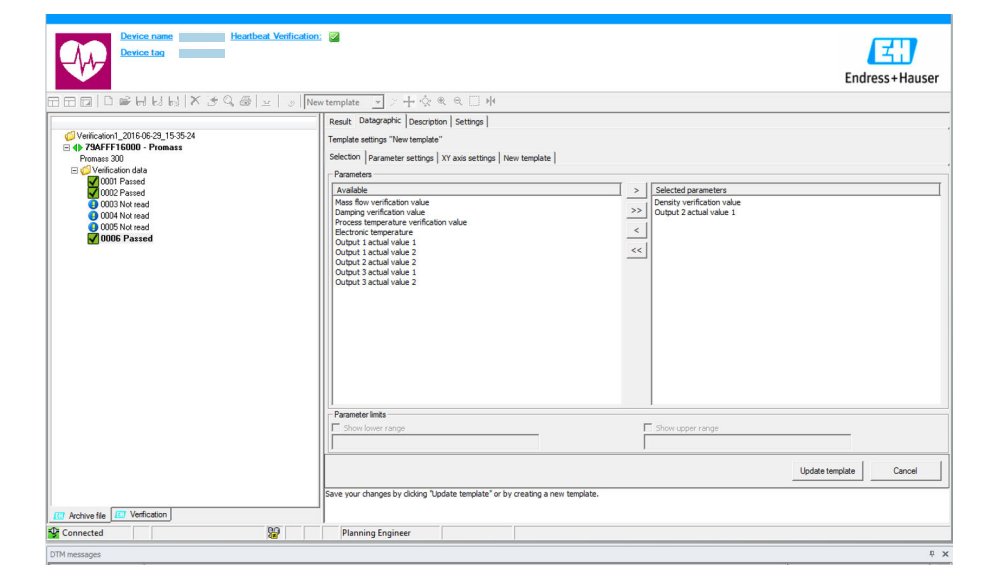

- *3 Beispielgrafik*
- ‣ Messgrößen anhand der angezeigten Liste auswählen.

### Graph visualisieren

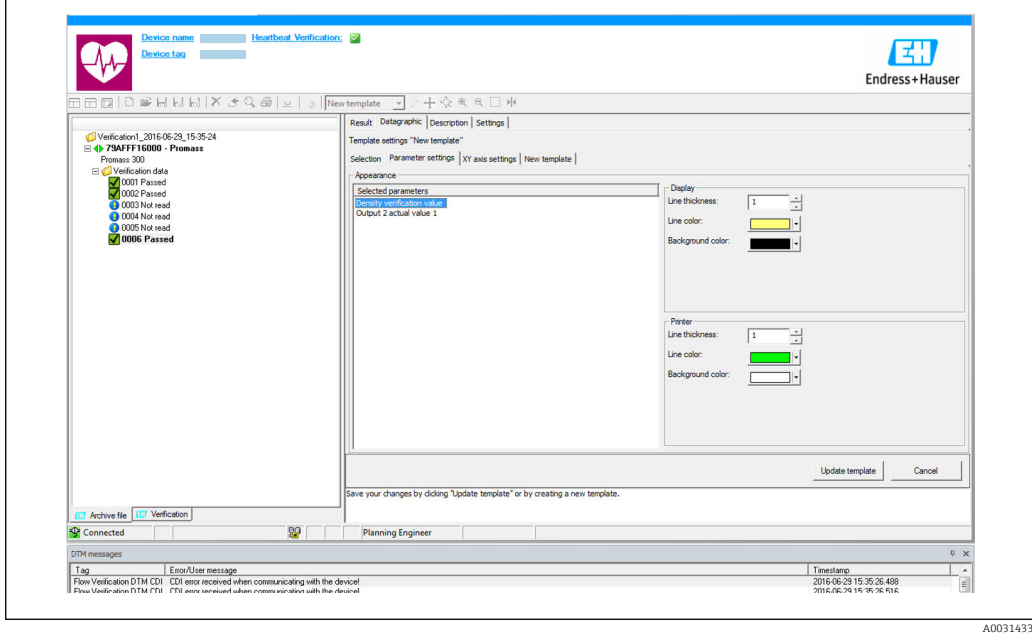

 *4 Beispielgrafik*

‣ Eigenschaften für die Visualisierung des Graphen zuordnen.

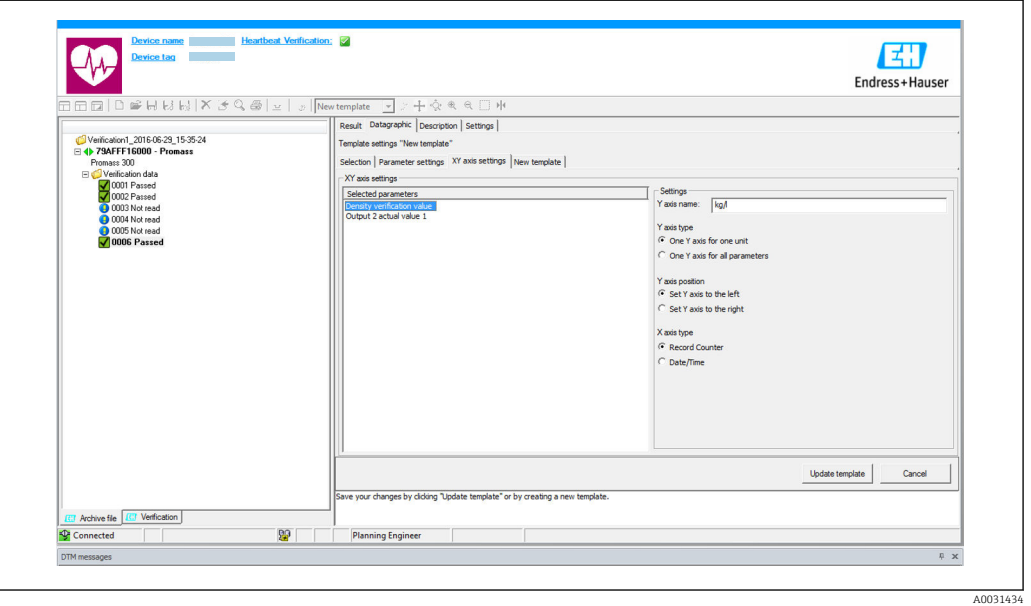

### Y-Achse einstellen

- *5 Beispielgrafik*
- ‣ Messgrößen der Y-Achse zuordnen.

Vorlage updaten oder neu anlegen

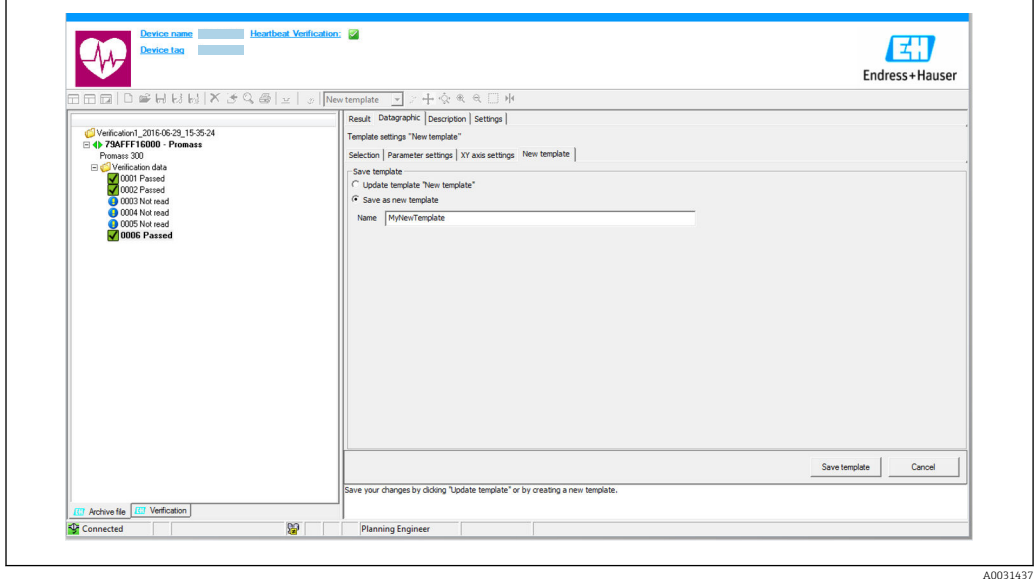

 *6 Beispielgrafik*

‣ Eine gewählte Parameterkonfiguration der Vorlage hinzufügen oder unter einer neuen Vorlagenbezeichnung speichern.

### Visualisierungstrend anzeigen

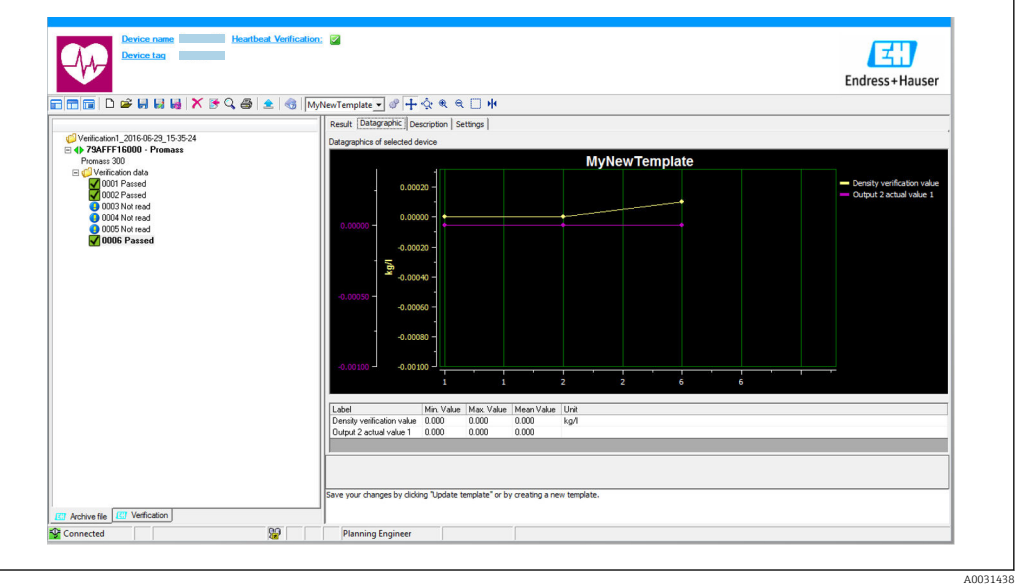

- *7 Beispielgrafik*
- ‣ Vorlage anzeigen.
	- Die Vorlage zeigt die Daten in zeitlicher Abfolge an. Die Datenpunkte werden mittels Verifikations-ID referenziert (X-Achse), die Y-Achse zeigt die in der Konfiguration vorgegebenen Parameter.

### Verifikationsbericht erstellen

1. Das Icon  $\clubsuit$  anklicken.

2. Datensatz auswählen.

Es wird ein Verifikationsbericht generiert.

# <span id="page-17-0"></span>5 Heartbeat Verification

Heartbeat Verification überprüft auf Anforderung die Gerätefunktion innerhalb der spezifizierten Messtoleranz mit einer Testabdeckung (englisch: Total Test Coverage, kurz: TTC) von TTC > 95%. Die Verifikation liefert das Ergebnis "Bestanden" oder "Nicht bestanden". Die Verifikationsdaten werden im Gerät gespeichert und optional mit der Asset Management Software FieldCare auf einem PC archiviert. Um eine rückverfolgbare Dokumentation der Verifikationsergebnisse zu gewährleisten, wird auf Basis dieser Daten automatisiert ein Verifikationsbericht generiert.

Heartbeat Verification unterstützt zudem so die Dokumentation von Wiederholungsprüfungen gemäß IEC 61511-1. Details siehe Sonderdokumentation Handbuch zur Funktionalen Sicherheit.

Heartbeat Technology bietet zwei Möglichkeiten die Heartbeat Verification durchzuführen: • Interne Verifikation

- Die Verifikation wird vom Messgerät ohne manuelle Überprüfung externer Messgrößen durchgeführt.
- Externe Verifikation

Die Verifikation wird durch die Eingabe externer Messgrößen ergänzt.

# 5.1 Leistungsmerkmale

Heartbeat Verification wird auf Anforderung durchgeführt und ergänzt die permanent durchgeführte Selbstüberwachung mit weiteren Überprüfungen.

Die interne Verifikation überprüft zusätzlich die folgenden Ein- und Ausgänge:

- 4-20 mA Stromausgang, passiv
- Impuls-/Frequenzausgang, passiv
- 4-20 mA Stromeingang, passiv
- 4-20 mA Stromausgang
- Impuls-/Frequenzausgang

Die externe Verifikation unterstützt eine Überprüfung der folgenden Ausgangsmodule:

- 4-20 mA Stromausgang, passiv
- Impuls-/Frequenzausgang, passiv
- 4-20 mA Stromausgang
- Impuls-/Frequenzausgang

Die Prüfung basiert auf messgeräteinternen, ab Werk rückführbaren Referenzen, die im Gerät redundant ausgeführt sind. Heartbeat Verification bestätigt auf Anforderung die Gerätefunktion mit der genannten Testabdeckung (Total Test Coverage - TTC).

Bestätigt durch TÜV Industrieservice: Heartbeat Technology erfüllt die Anforderung an die rückführbare Verifikation gemäß DIN EN ISO 9001: 2008 Kapitel 7.6 a) Lenkung von Überwachungs- und Messmitteln.

# 5.2 Inbetriebnahme

Die im Rahmen der Heartbeat Verification benötigte Parametrierung (Werksreferenz) wird bei der Werkskalibrierung erfasst und fest im Messgerät hinterlegt. Bei der Verifikation in der Anwendung wird die aktuelle Messgerätesituation mit dieser Werksreferenz verglichen.

- ‣ Bei der Inbetriebnahme des Messgeräts:
	- Um die Ergebnisse als Startsituation im Lebenszyklus des Messgeräts zu archivieren, eine erste Verifikation durchführen.

### <span id="page-18-0"></span>5.2.1 Referenzangaben erfassen

Es besteht die Möglichkeit, Referenzangaben zu Betreiber und Anlagenteil manuell zu erfassen. Diese Referenzangaben erscheinen auf dem Verifikationsbericht.

### **Navigation**

Menü "Setup" → Erweitertes Setup → Heartbeat Setup → Heartbeat Grundeinstellungen

### Navigation

Menü "Experte" → Diagnose → Heartbeat → Heartbeat Grundeinstellungen

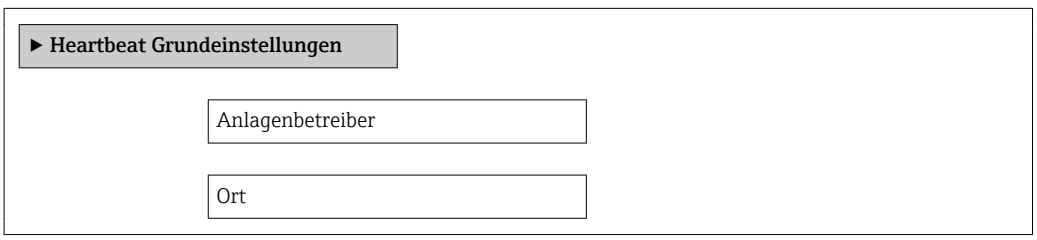

### Parameterübersicht mit Kurzbeschreibung

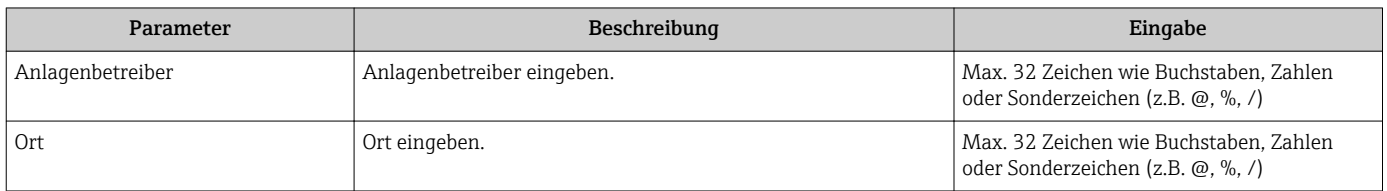

# 5.3 Betrieb

### 5.3.1 Allgemeine Hinweise

Bei einem eichfähigen Messgerät im Eichbetrieb kann die Funktion Heartbeat Verification ohne Einschränkung genutzt werden.

### Erste Durchführung

- ‣ Bei der Inbetriebnahme des Messgeräts:
	- Um die Ergebnisse als Startsituation im Lebenszyklus des Messgeräts zu archivieren, eine erste Verifikation durchführen.

Die erste Durchführung kann auf 2 Arten erfolgen:

- Interne Verifikation  $\rightarrow$   $\blacksquare$  20
- Externe Verifikation  $\rightarrow$   $\blacksquare$  23

### Geräteverhalten und Interpretation

### Ergebnis Bestanden

- Alle Testresultate liegen innerhalb der Spezifikation.
- Wenn der Kalibrierfaktor und der Nullpunkt mit den Werkseinstellungen übereinstimmen, besteht eine hohe Sicherheit, dass das Messgerät die Spezifikation für Durchfluss und Dichte einhält.
- Generell liefert eine Verifikation in den meisten Anwendungsfällen das Ergebnis Bestanden.

### <span id="page-19-0"></span>Ergebnis Nicht bestanden

Ein oder mehrere Testergebnisse liegen außerhalb der Spezifikation.

- 1. Verifikation wiederholen.
	- Wenn das Ergebnis bei der zweiten Verifikation Bestanden ist, kann das Ergebnis der ersten Verifikation ignoriert werden.
- 2. Um mögliche Abweichungen zu identifizieren, die aktuell vorliegende Prozessbedingungen mit denen einer vorangegangenen Verifikation vergleichen.
- 3. Um einen prozessbedingten Einfluss weitestgehend auszuschließen, definierte und stabile Prozessbedingungen schaffen.
- 4. Verifikation wiederholen.
- 5. Wenn die Verifikation wiederholt das Ergebnis Nicht bestanden ergibt, folgende Maßnahmen ergreifen:
- 6. Messgerät kalibrieren.
	- Die Kalibrierung hat den Vorteil, dass der "As found"-Zustand des Messgeräts erfasst und die tatsächliche Messabweichung ermittelt wird.
- 7. Abhilfemaßnahme auf Basis der Verifikationsergebnisse sowie der Diagnoseinformationen des Messgeräts ergreifen.
	- Mithilfe der Identifikation der Testgruppe, die die Verifikation Nicht bestanden hat, kann die Fehlerursache eingegrenzt werden.

### 5.3.2 Interne Verifikation

Die interne Verifikation wird vom Messgerät automatisch und ohne eine manuelle Überprüfung externer Messgrößen durchgeführt.

### Diagnoseverhalten

Signalisierung der Durchführung der internen Verifikation:

- Vor-Ort-Anzeige: Statusanzeige "In Arbeit"
- Dauer des Tests ca. 5 s

### Interne Verifikation durchführen

### Vor dem Start der Verifikation

Die Datums- und Zeiteingabe wird zusätzlich zur aktuellen Betriebszeit und den Resultaten der Verifikation gespeichert und erscheint auch auf dem Verifikationsbericht.

Die Parameter Jahr, Monat, Tag, Stunde, AM/PM und Minute dienen der manuellen Erfassung der Daten zum Zeitpunkt der Verifikation.

1. Datum und Uhrzeit eingeben.

### Auswahl des Verifikationsmodus

2. In Parameter Verifikationsmodus die Option Interne Verifikation auswählen.

### Start des Verifikationstests

3. In Parameter Verifikation starten die Option Starten auswählen.

 In Parameter Fortschritt wird während der Durchführung der Verifikation der Fortschritt in % angezeigt (Bargraph Anzeige).

### Status und Ergebnis der Verifikation anzeigen

In Parameter Status ( $\rightarrow \equiv$  23) wird der aktuelle Stand der internen Verifikation angezeigt:

- Ausgeführt
- Der Verifikationstest wurde abgeschlossen.
- In Arbeit
- Der Verifikationstest läuft.
- Nicht ausgeführt
	- Es wurde an diesem Messgerät noch keine Verifikation ausgeführt.
- Nicht bestanden Eine Vorbedingung zur Durchführung ist nicht erfüllt, die Verifikation kann nicht gestartet werden (z. B. aufgrund instabiler Prozessparameter)  $\rightarrow \blacksquare$  19.

In Parameter Gesamtergebnis ( $\rightarrow \Box$  23) wird das Ergebnis der Verifikation angezeigt:

- Bestanden
- Alle Verifikationstests waren erfolgreich.
- Nicht ausgeführt
	- Es wurde an diesem Messgerät noch keine Verifikation ausgeführt.
- Nicht bestanden
	- Ein oder mehrere Verifikationstests waren nicht erfolgreich →  $\triangleq$  19.

• Das Gesamtergebnis der letzten Verifikation ist im Menü jederzeit abrufbar. H • Navigation:

- Diagnose → Heartbeat → Verifikationsergebnisse
- Die detaillierten Informationen zum Ergebnis der Verifikation (Testgruppen und Teststatus) werden zusätzlich zum Gesamtergebnis auf dem Verifikationsbericht dargestellt .
- Auch bei einer nicht bestandenen Verifikation werden die Ergebnisse gespeichert und im Verifikationsbericht dargestellt.
- Dies unterstützt eine zielgerichtete Suche nach der Fehlerursache →  $\triangleq$  19.

### Wizard "Verifikationsausführung"

### Navigation

Untermenü "Diagnose" → Heartbeat → Verifikationsausführung

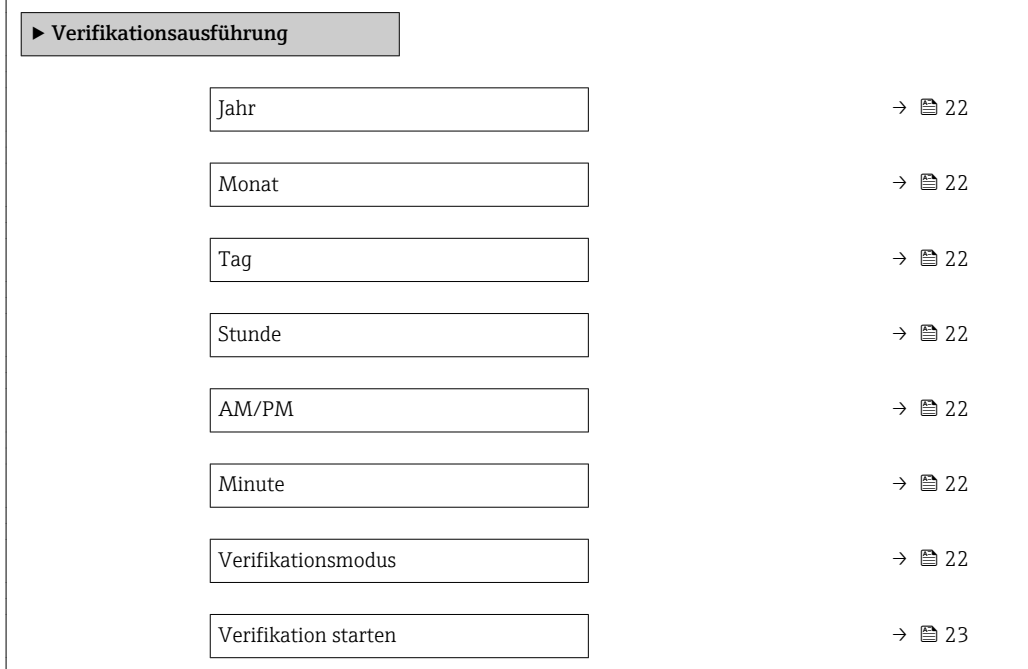

<span id="page-21-0"></span>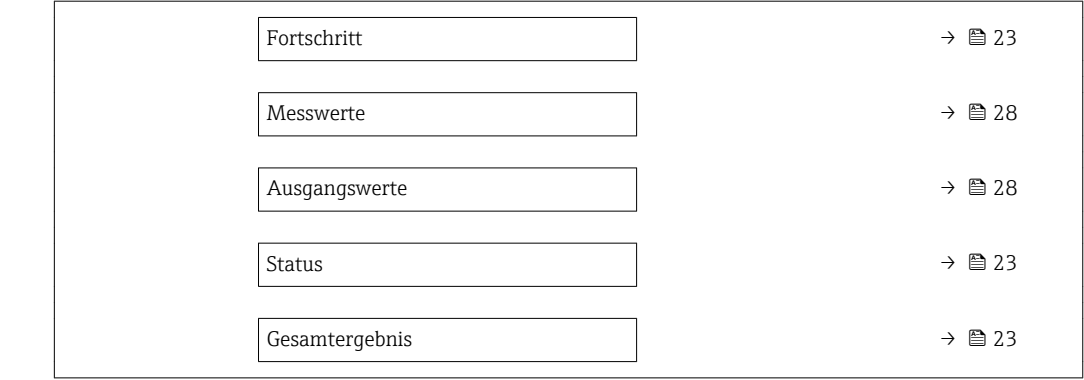

# Parameterübersicht mit Kurzbeschreibung

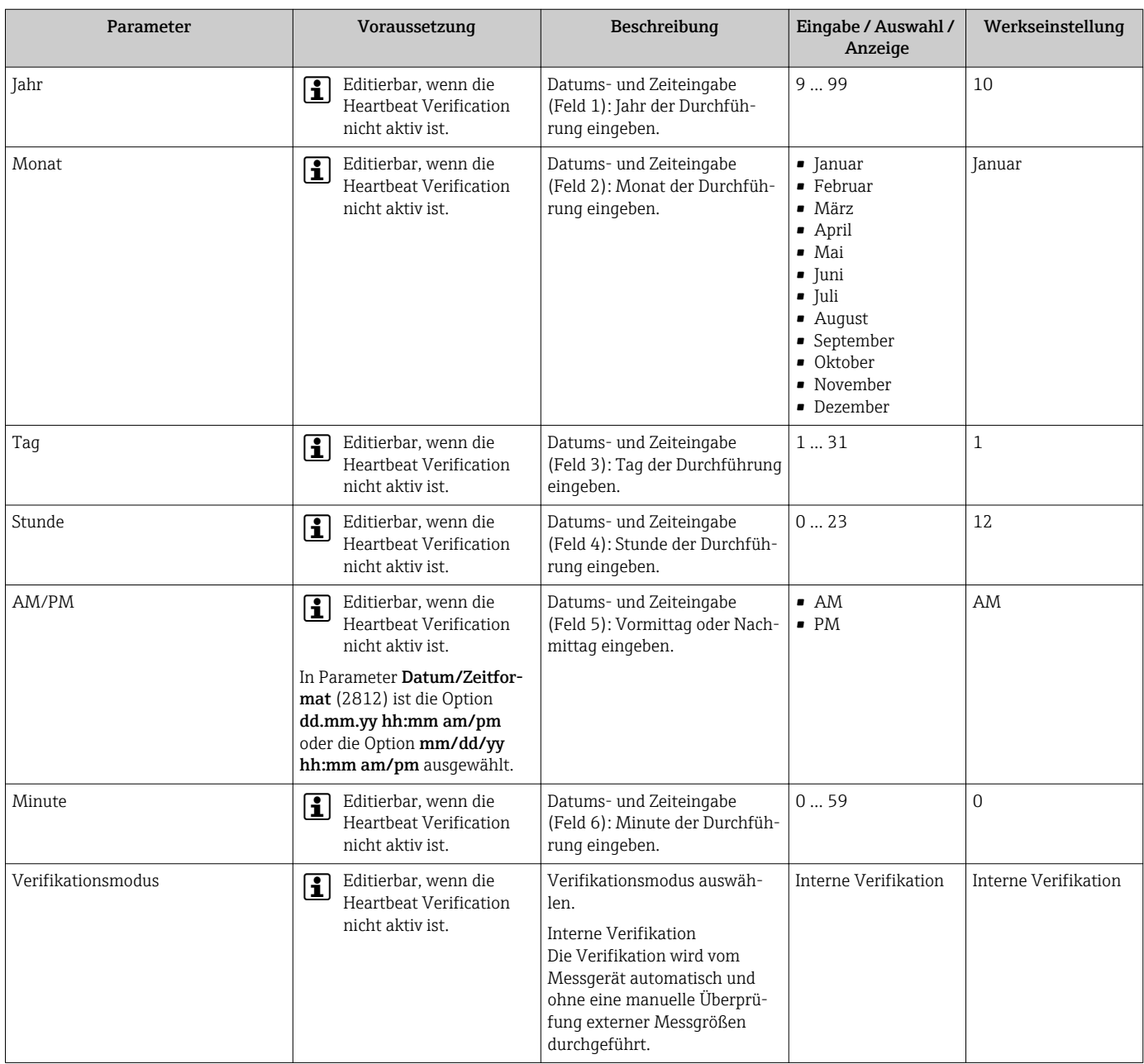

<span id="page-22-0"></span>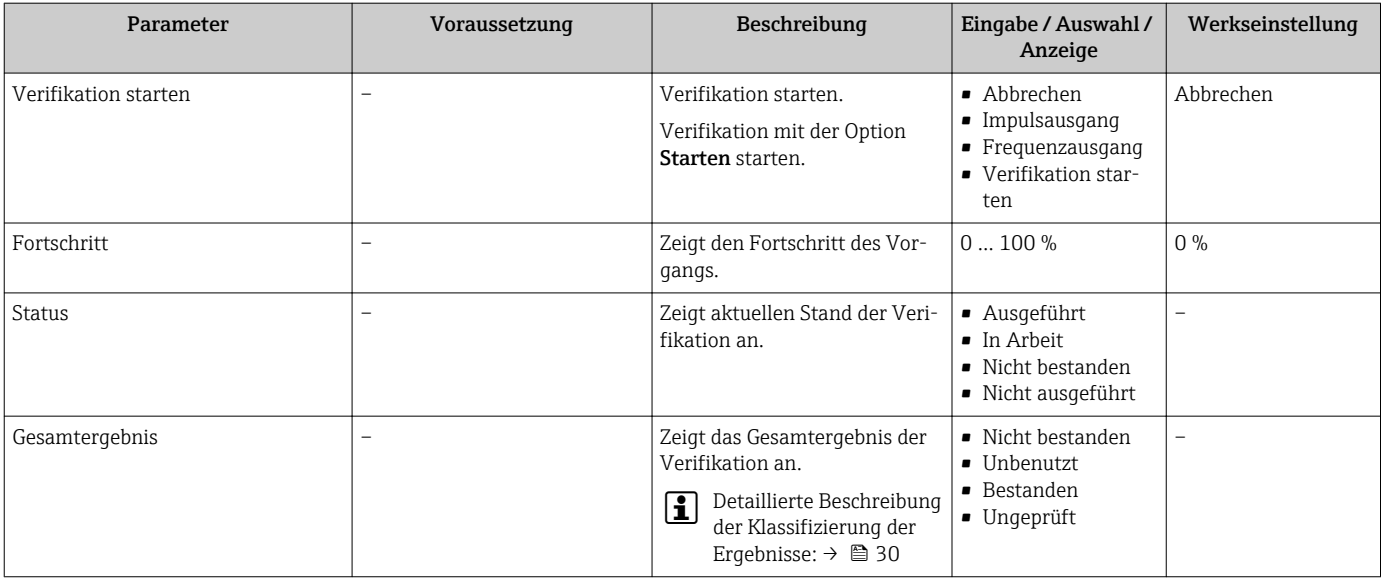

### 5.3.3 Externe Verifikation

Die externe Verifikation ergänzt die interne Verifikation um die Ausgabe verschiedener Messgrößen. Im Verifikationsablauf werden diese Messgrößen mit Hilfe eines externen Messmittels manuell erfasst und am Messgerät eingegeben (z. B. aktueller Wert am Stromausgang). Der eingegebene Wert wird vom Messgerät überprüft und verifiziert, ob er die Werksvorgaben erfüllt. Entsprechend resultiert ein Status (Bestanden oder Nicht bestanden), der als Teilergebnis der Verifikation dokumentiert und im Gesamtergebnis mit bewertet wird.

Während der externen Verifikation der Ausgänge werden fest vordefinierte Ausgangssignale simuliert, die nicht den aktuellen Messwert repräsentieren. Zur Messung der simulierten Signale kann es erforderlich sein, das übergeordnete Prozessleitsystem zuvor in einen sicheren Zustand zu versetzen. Um eine Verifikation durchführen zu können, muss der Impuls-/Frequenz-/Schaltausgang aktiviert und einer Messgröße zugeordnet sein.

### Messgrößen der externen Verifikation

Ausgangsstrom (Stromausgang)

- Simulation der Messwerte für jeden am Messgerät physisch vorhandenen Ausgang
- Simulation "Low Value" und "High Value"
- Messung der beiden Werte
- Eintrag der beiden Messwerte in der Verifikationsmaske

Ausgangsfrequenz (Impuls-/Frequenzausgang)

- Simulation der Messwerte für jeden am Messgerät physisch vorhandenen Ausgang
- Simulationswert Impulsausgang: Simulierte Frequenz in Abhängigkeit der eingestellten Impulsbreite
- Simulationswert Frequenzausgang: Maximale Frequenz

Weitere Angaben zur Simulation: Betriebsanleitung. m

### Klemmenbelegung der Ausgänge ermitteln

Die Klemmenbelegung ist von der jeweiligen Geräteausführung abhängig.

Ermittlung der gerätespezifischen Klemmenbelegung: Aufkleber in der Klemmenabdeckung

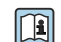

Detaillierte Informationen zur Klemmenbelegung: Betriebsanleitung zum Gerät

### <span id="page-23-0"></span>Anforderungen an die Messmittel

*Empfehlungen für das Messmittel*

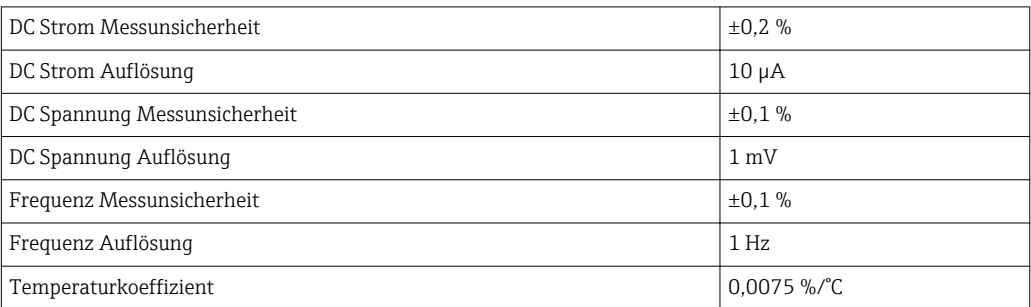

### Anschluss der Messmittel im Messkreis

### **A**WARNUNG

Personengefährdung durch nicht zugelassene Betriebsmittel im explosionsgefährdeten Bereich!

- ‣ In explosionsgefährdeten Zonen nur eigensichere Messmittel verwenden.
- ‣ Eigensichere Stromkreise nur mit zugelassenen Betriebsmitteln messen.
- ‣ Ausgänge (passiv) für den explosionsgefährdeten Bereich dürfen nur an geeignete eigensichere Stromkreise angeschlossen werden.

### *Klemmenbelegung der Ausgänge ermitteln*

Die Klemmenbelegung ist von der jeweiligen Geräteausführung abhängig.

Ermittlung der gerätespezifischen Klemmenbelegung: Aufkleber in der Klemmenabdeckung

**Till** Detaillierte Informationen zur Klemmenbelegung: Betriebsanleitung zum Gerät

*Stromausgang passiv*

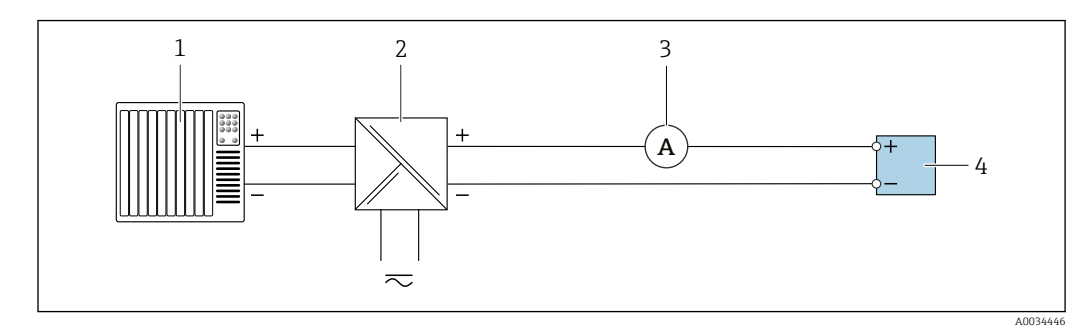

 *8 Externe Verifikation des passiven Stromausgangs*

*1 Automatisierungssystem mit Stromeingang (z. B. SPS)*

- *2 Speisegerät für Spannungsversorgung*
- *3 Amperemeter*
- *4 Messumformer*

Externe Verifikation des passiven Stromausgangs

1. Amperemeter in Reihe in den Stromkreis am Messumformer anschließen.

2. Speisegerät für Spannungsversorgung anschließen.

### *Impuls-/Frequenz-/Schaltausgang passiv*

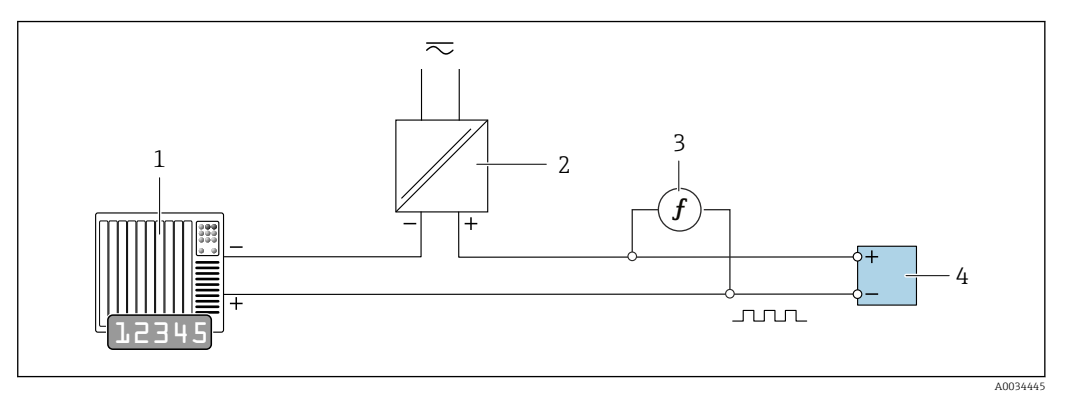

 *9 Externe Verifikation des passiven Impuls-/Frequenzausgangs*

- *1 Automatisierungssystem mit Impuls-/Frequenzeingang (z. B. SPS)*
- *2 Speisegerät für Spannungsversorgung*
- *3 Frequenzmessgerät*
- *4 Messumformer*

Externe Verifikation des passiven Impuls-/Frequenzausgangs

- 1. Speisegerät für Spannungsversorgung anschließen
- 2. Frequenzmessgerät parallel an den Impuls-/Frequenzausgang des Messumformers anschließen

### Diagnoseverhalten

Signalisierung der Durchführung der externen Verifikation: Vor-Ort-Anzeige: Anzeige eines Warnsignal und C Die Verifikation im Gerät ist aktiv.

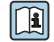

Detaillierte Informationen zur Diagnose: Betriebsanleitung .

### Externe Verifikation durchführen

Im Verifikationsablauf wird eine vollständige interne Verifikation durchgeführt. Die eingegebenen und gemessenen Werte der Ausgänge werden auf ihre Gültigkeit überprüft. Eine zusätzliche interne Verifikation der Ausgänge findet nicht statt.

### **HINWEIS**

Wenn kein Verbindungsaufbau durchgeführt wurde und das Amperemeter während der Verifikation eingeschleift wird, ist eine externe Verifikation nicht möglich.

- ‣ Verbindungsaufbau vor dem Start der externen Verifikation durchführen.
- ‣ Amperemeter vor dem Start der externen Verifikation einschleifen.

### Vor dem Start der Verifikation

Die Datums- und Zeiteingabe wird zusätzlich zur aktuellen Betriebszeit und den Resultaten der Verifikation gespeichert und erscheint auch auf dem Verifikationsbericht.

Die Parameter Jahr, Monat, Tag, Stunde, AM/PM und Minute dienen der manuellen Erfassung der Daten zum Zeitpunkt der Verifikation.

1. Datum und Uhrzeit eingeben.

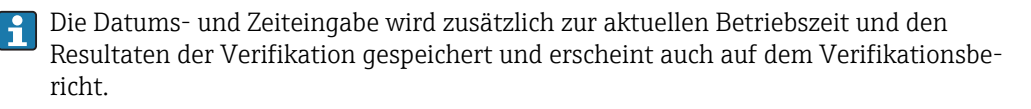

### Auswahl des Verifikationsmodus

2. In Parameter Verifikationsmodus die Option Externe Verifikation auswählen.

### Einstellungen in den weiteren Parametern

- 3. In Parameter Informationen externes Gerät eine eindeutige Kennung (z. B. Seriennummer) des verwendeten Messmittels eingeben (max. 32 Zeichen).
- 4. In Parameter Verifikation starten eine der vorhandenen Optionen (z. B. die Option Ausgang 1 unterer Wert) auswählen.
- 5. In Parameter Messwerte den am externen Messmittel angezeigten Wert eingeben.
- 6. Schrittfolge 4 und 5 wiederholen, bis alle Ausgangsoptionen überprüft sind.
- 7. Reihenfolge einhalten und Messwerte eintragen.

Die Ablaufdauer und Ausgangsanzahl hängen ab von der Gerätekonfiguration.

Der im Parameter Ausgangswerte ( $\rightarrow \cong$  28) angezeigte Wert gibt den vom Gerät simulierten Wert am gewählten Ausgang wieder.  $\rightarrow$  ■ 24.

### Start des Verifikationstests

8. In Parameter Verifikation starten die Option Starten auswählen.

 In Parameter Fortschritt wird während der Durchführung der Verifikation der Fortschritt in % angezeigt (Bargraph Anzeige).

### Status und Ergebnis der Verifikation anzeigen

In Parameter Status ( $\rightarrow \Box$  23) wird der aktuelle Stand der internen Verifikation angezeigt:

- Ausgeführt
	- Der Verifikationstest wurde abgeschlossen.
- In Arbeit

Der Verifikationstest läuft.

- Nicht ausgeführt Es wurde an diesem Messgerät noch keine Verifikation ausgeführt.
- Nicht bestanden

Eine Vorbedingung zur Durchführung ist nicht erfüllt, die Verifikation kann nicht gestartet werden (z. B. aufgrund instabiler Prozessparameter)  $\rightarrow \blacksquare$  19.

In Parameter Gesamtergebnis ( $\rightarrow \Box$  23) wird das Ergebnis der Verifikation angezeigt:

### • Bestanden

Alle Verifikationstests waren erfolgreich.

- Nicht ausgeführt Es wurde an diesem Messgerät noch keine Verifikation ausgeführt.
- Nicht bestanden

Ein oder mehrere Verifikationstests waren nicht erfolgreich →  $\triangleq$  19.

- Das Gesamtergebnis der letzten Verifikation ist im Menü jederzeit abrufbar.  $H$ 
	- Navigation:
		- Diagnose → Heartbeat → Verifikationsergebnisse
		- Die detaillierten Informationen zum Ergebnis der Verifikation (Testgruppen und Teststatus) werden zusätzlich zum Gesamtergebnis auf dem Verifikationsbericht dargestellt .
		- Auch bei einer nicht bestandenen Verifikation werden die Ergebnisse gespeichert und im Verifikationsbericht dargestellt.
		- Dies unterstützt eine zielgerichtete Suche nach der Fehlerursache  $\rightarrow \blacksquare$  19.

### Wizard "Verifikationsausführung"

### Navigation

Untermenü "Diagnose" → Heartbeat → Verifikationsausführung

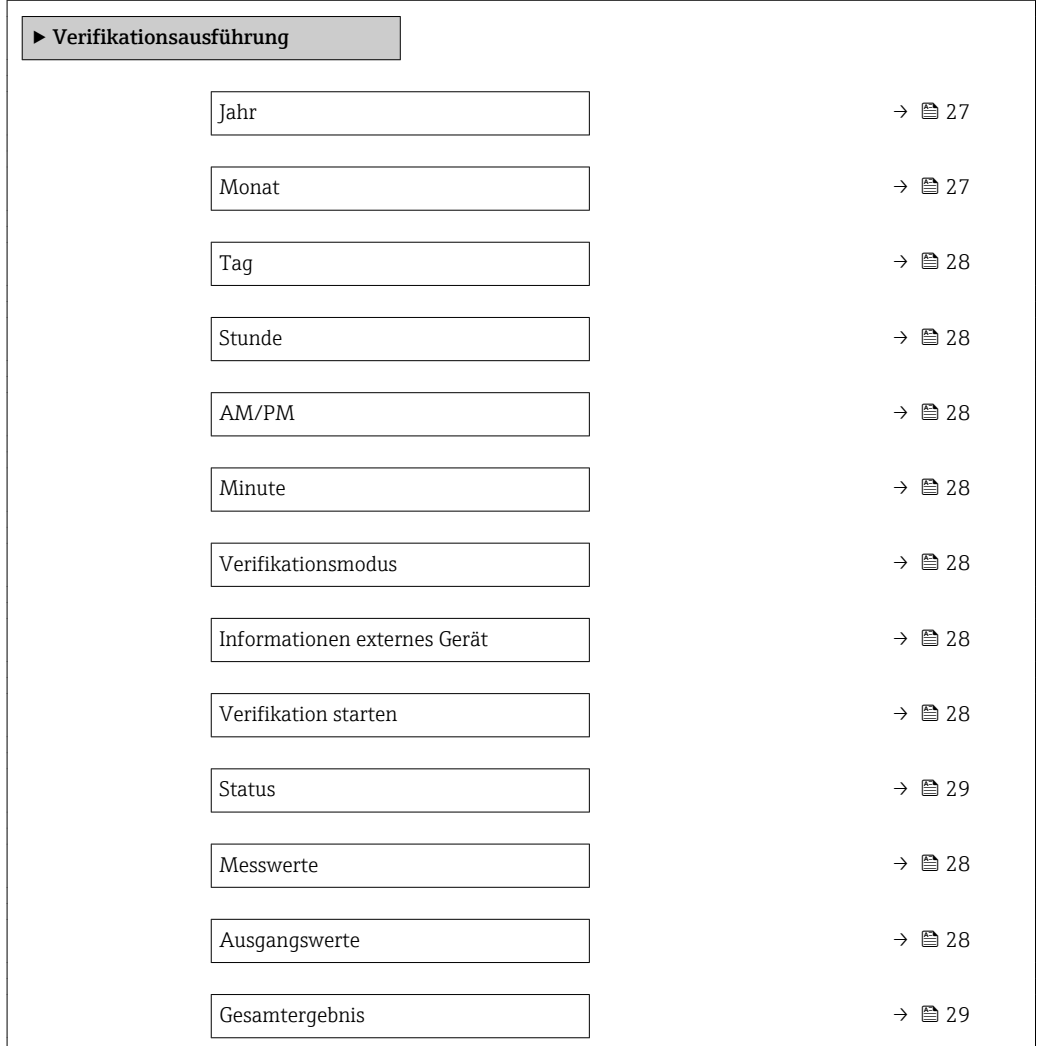

### Parameterübersicht mit Kurzbeschreibung

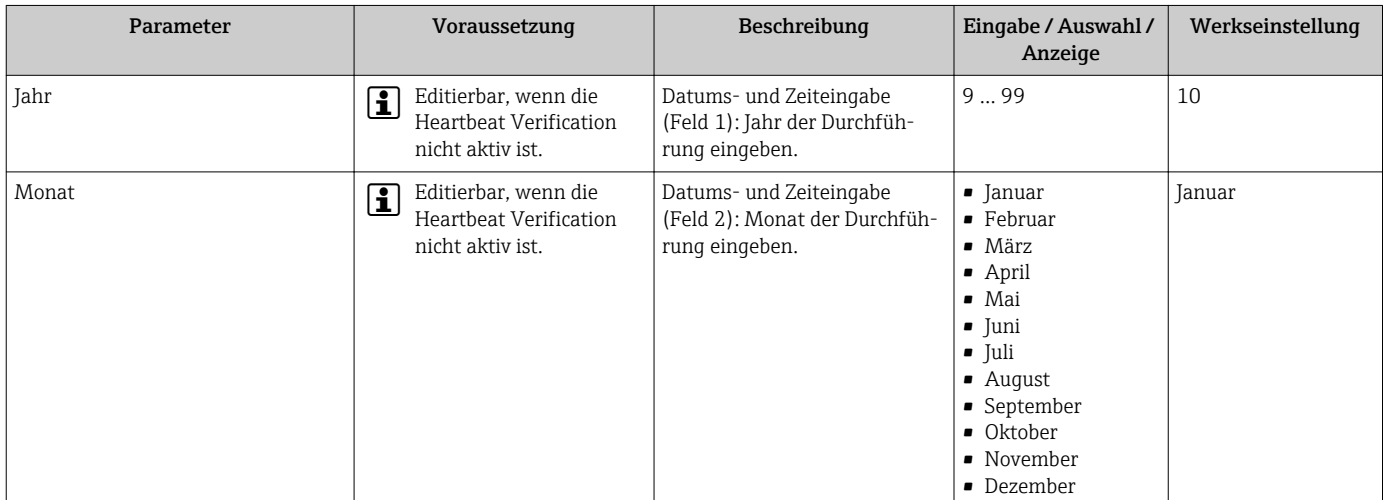

<span id="page-27-0"></span>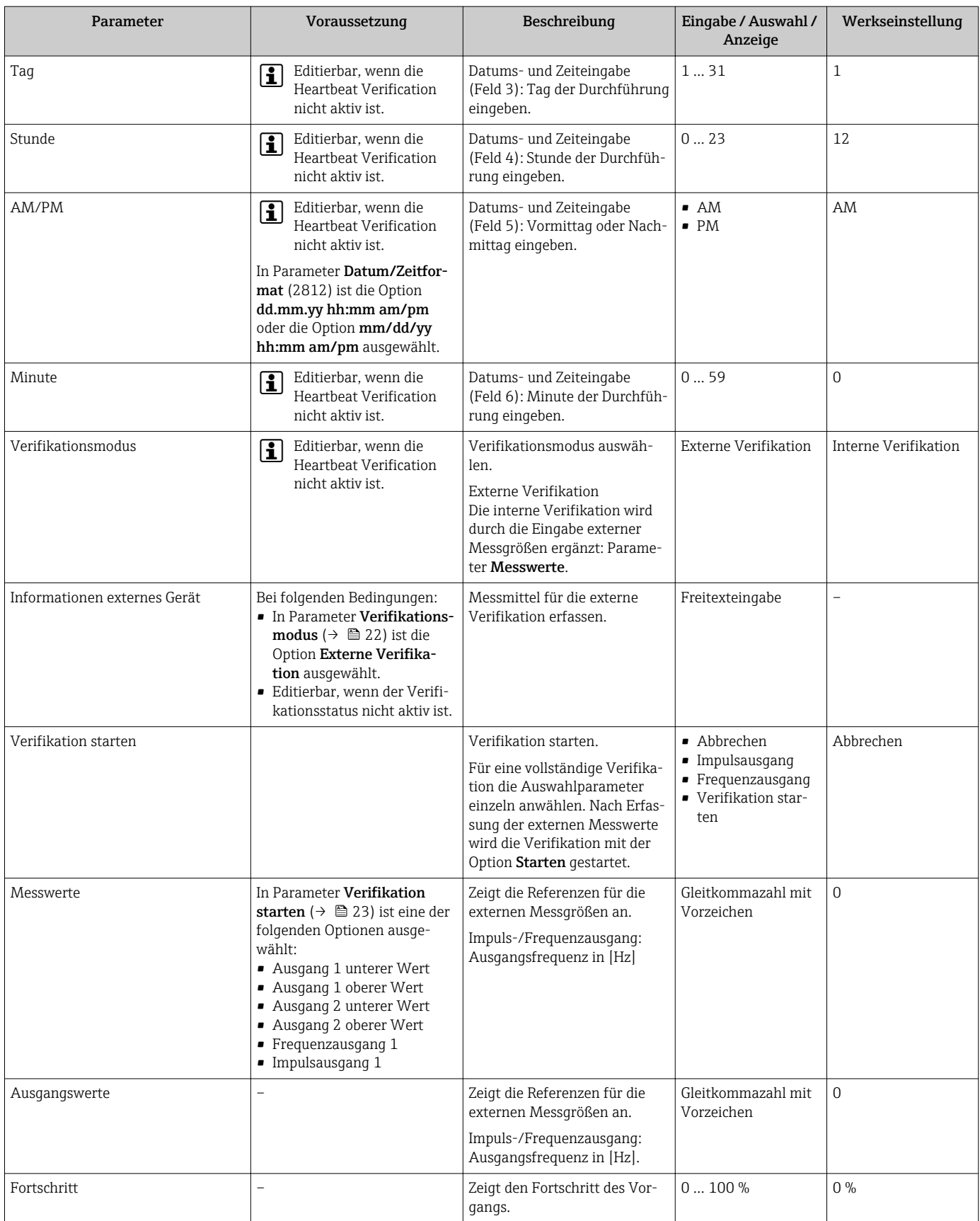

<span id="page-28-0"></span>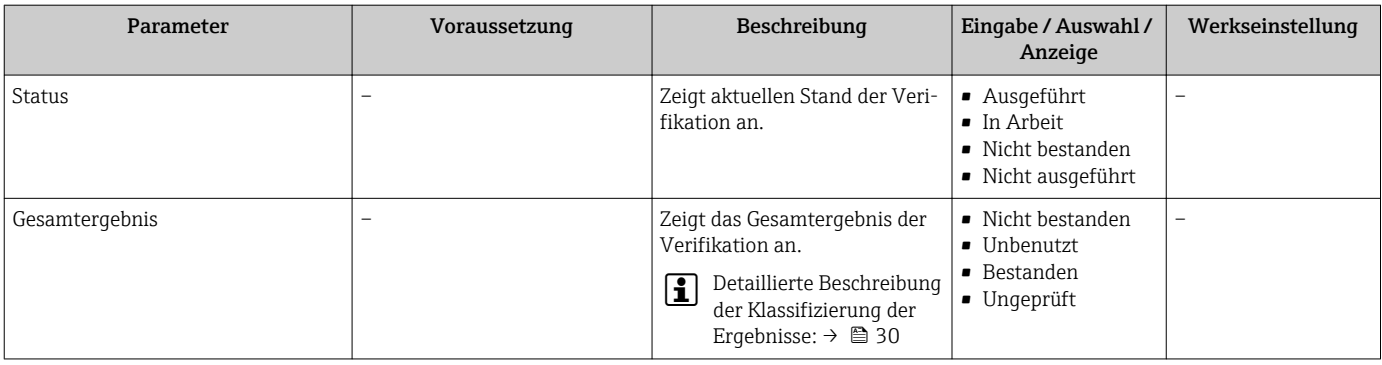

### 5.3.4 Verifikationsergebnisse

Zugriff auf die Resultate der Verifikation:

Über Bedienmenü via Vor-Ort-Anzeige, Bedientool

- Diagnose → Heartbeat → Verifikationsergebnisse
- Experte → Diagnose → Heartbeat → Verifikationsergebnisse

### Navigation

Untermenü "Diagnose" → Heartbeat → Verifikationsergebnisse

### Navigation

Menü "Experte" → Diagnose → Heartbeat → Verifikationsergebnisse

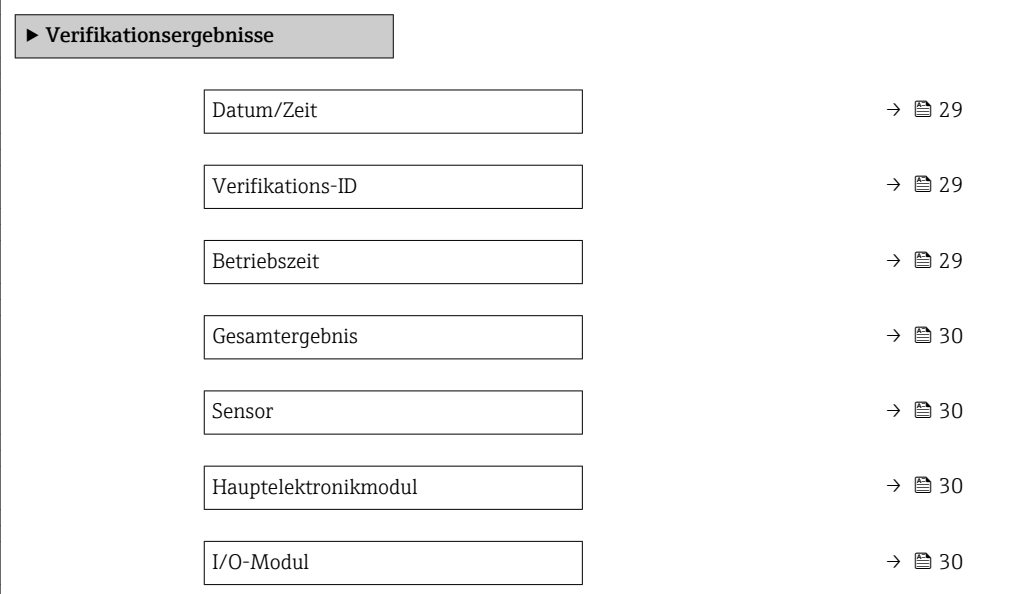

### Parameterübersicht mit Kurzbeschreibung

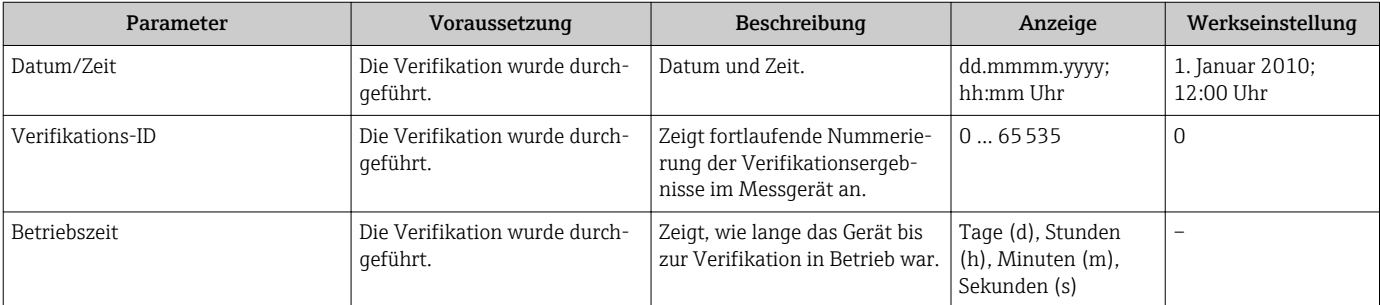

<span id="page-29-0"></span>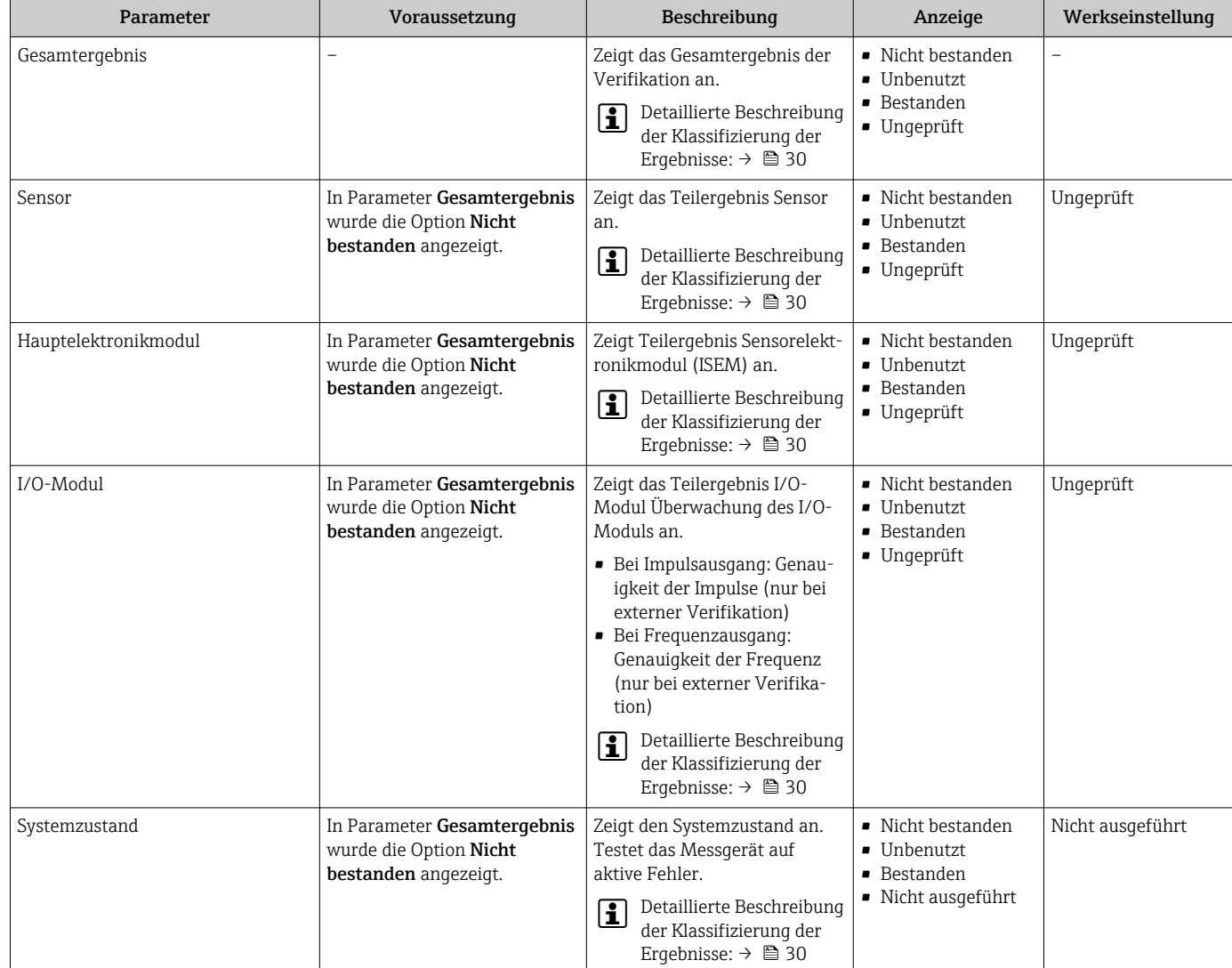

# Klassifizierung der Ergebnisse

*Einzelergebnisse*

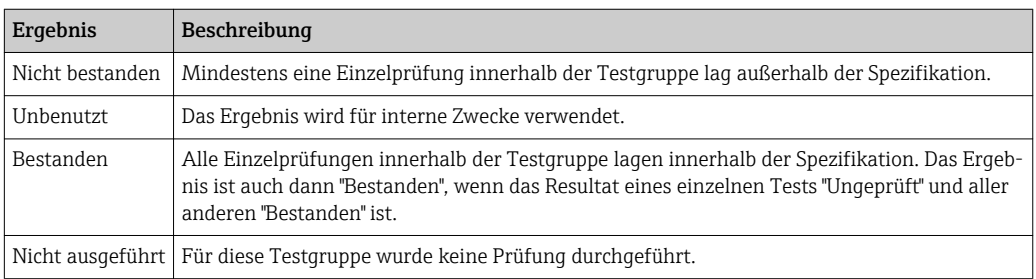

### *Gesamtergebnisse*

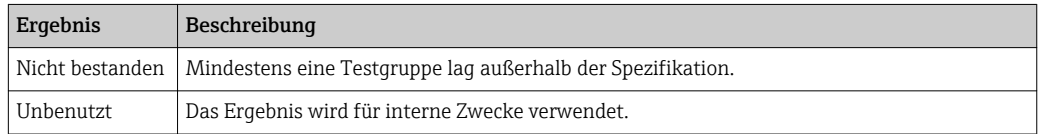

<span id="page-30-0"></span>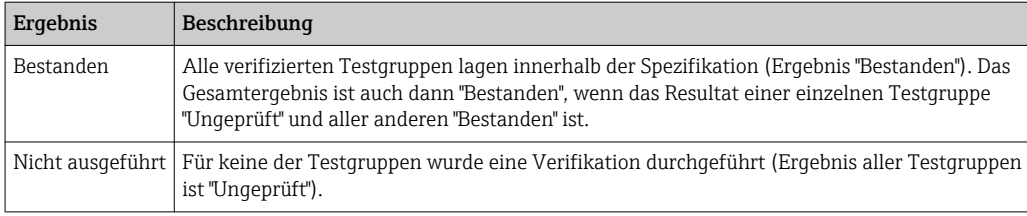

Wenn ein Ergebnis als Ungeprüft klassifiziert ist, wurde der betreffende Ausgang nicht verwendet.

### *Testgruppen*

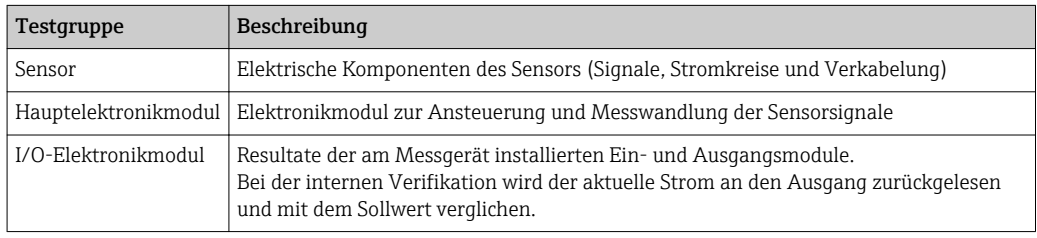

Weitere Informationen zu den Testgruppen und Einzelprüfungen .

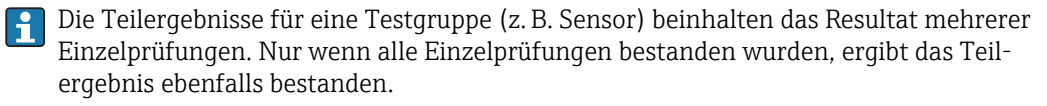

Dies gilt analog auch für das Gesamtergebnis: Es gilt dann als bestanden, wenn alle Teilergebnisse bestanden wurden. Informationen zu den Einzelprüfungen sind im Verifikationsbericht und in den detaillierten Verifikationsergebnissen, die mit der Flow Verification DTM abrufbar sind.

### Grenzwerte

*I/O-Modul*

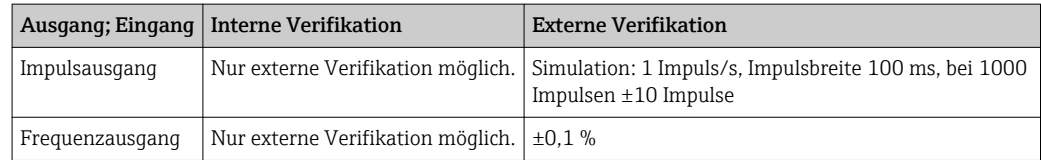

### 5.3.5 Detaillierte Verifikationsergebnisse

Die Prozessbedingungen zum Zeitpunkt der Verifikation und Teilergebnisse nach Testgruppen sind mittels Flow Verification DTM abrufbar.

- Prozessbedingungen: "VerificationDetailedResults → VerificationActualProcessConditions"
- Verifikationsergebnisse: "VerificationDetailedResults → VerificationSensorResults"

Heartbeat Verification bestätigt auf Anforderung die Gerätefunktion innerhalb der spezifizierten Messtoleranz mit einer Testabdeckung von TTC 2) > 95 %. Basierend auf im Gerät vorhandenen, redundant ausgeführten und ab Werk rückführbaren Referenzen erfüllt Heartbeat Technology alle Anforderungen an die rückführbare Geräteprüfung nach DIN EN ISO 9001: 2008.

<sup>2)</sup> Total Test Coverage

### Prozessbedingungen

Um eine Vergleichbarkeit der Ergebnisse zu verbessern, werden die aktuellen Prozessbedingungen zum Zeitpunkt der Verifikation aufgezeichnet.

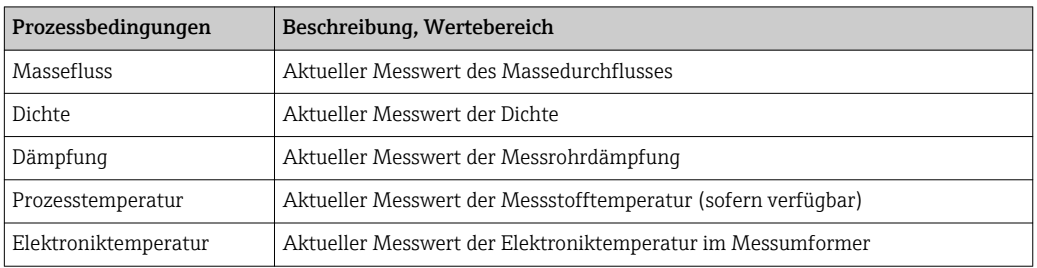

### Teilergebnisse nach Testgruppen

Die nachfolgend aufgeführten Teilergebnisse nach Testgruppen geben Auskunft über die Ergebnisse der Einzelprüfungen innerhalb einer Testgruppe.

### *Sensor*

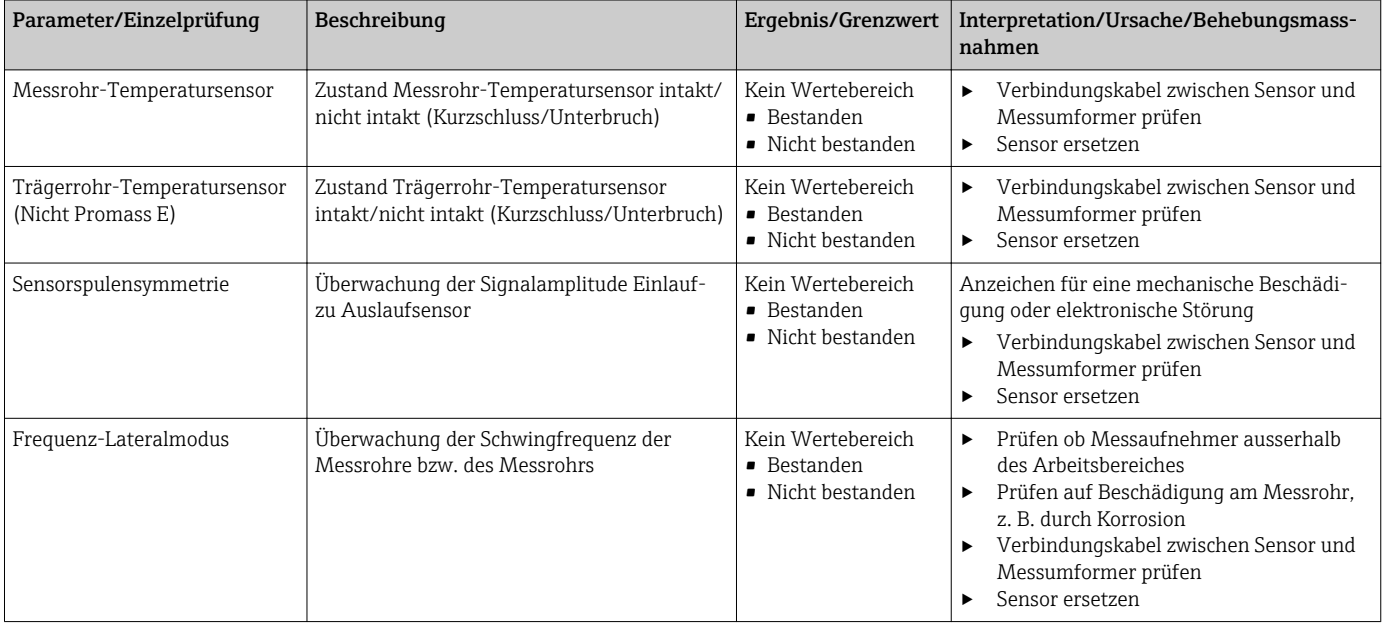

### *HBSI*

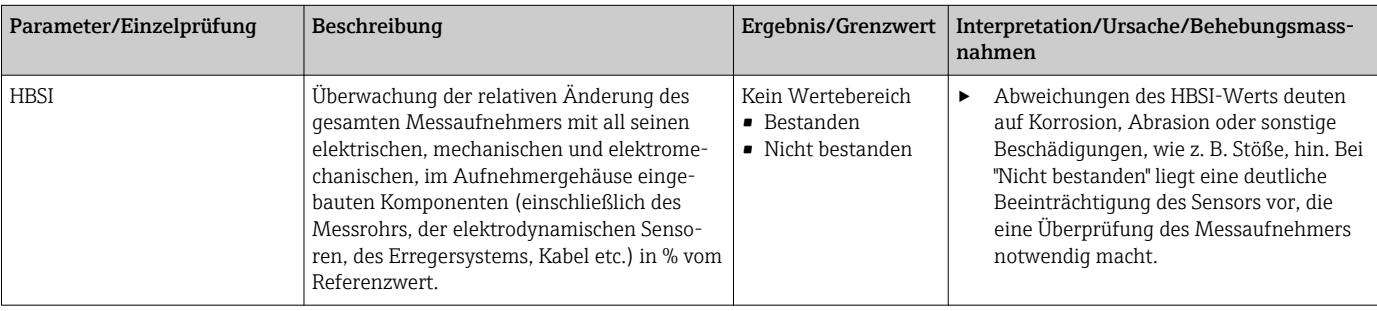

### *Systemzustand*

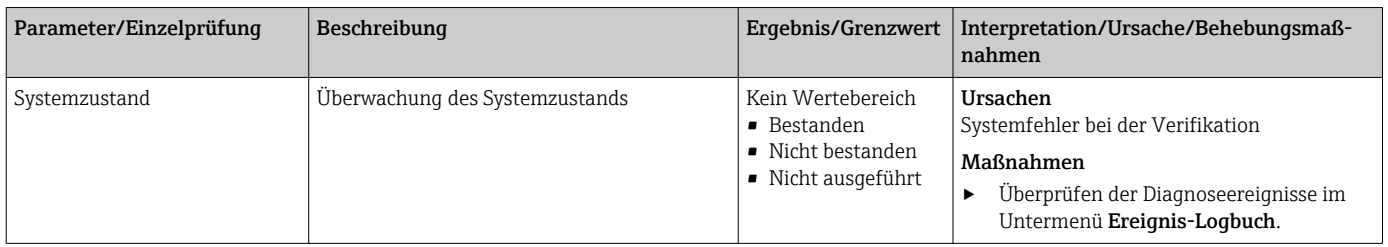

### *I/O-Module*

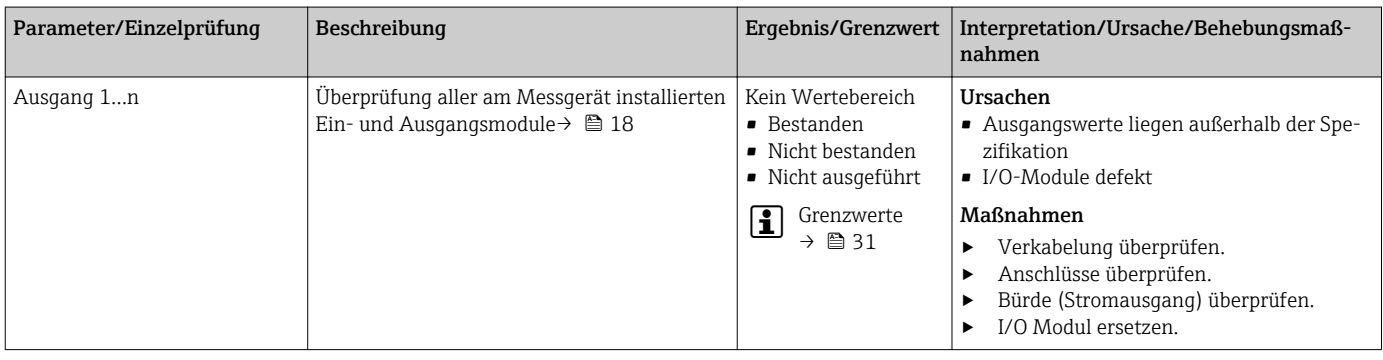

### 5.3.6 Verifikationsbericht

Die Resultate der Verifikation lassen sich via Bedientool FieldCare in Form eines Verifikationsberichts dokumentieren  $\rightarrow$   $\blacksquare$  11. Der Verifikationsbericht wird auf Basis der im Messgerät nach Verifikation gespeicherten Datensätze erstellt. Da die Verifikationsresultate mit einer Verifikations-ID und Betriebszeit automatisch und eindeutig gekennzeichnet sind, eignen sie sich für eine rückverfolgbare Dokumentation der Verifikation von Durchflussmessgeräten.

### Erste Seite

Identifikation der Messstelle, Identifikation des Verifikationsresultats und Bestätigung der Ausführung:

- Anlagenbetreiber
- Referenz des Kunden
- Geräteinformationen
	- Informationen zum Einsatzort (Tag) und der aktuellen Konfiguration der Messstelle
	- Verwaltung der Informationen im Messgerät
	- Darstellung auf dem Verifikationsbericht
- Kalibrierung
	- Angabe von Kalibrierfaktor und Nullpunkteinstellung des Messaufnehmers
	- Zur Einhaltung der Werksspezifikation Übereinstimmung dieser Werte mit jenen der letzten Kalibrierung oder Wiederholkalibrierung erforderlich
- Verifikationsinformationen
	- Betriebszeit und Verifikations-ID zur eindeutigen Zuordnung der Verifikationsresultate im Sinne einer rückverfolgbaren Dokumentation der Verifikation
	- Speicherung und Anzeige der manuellen Datums- und Zeiteingabe zusätzlich zur aktuellen Betriebszeit im Messgerät
	- Verifikationsmodus: Interne oder Externe Verifikation
- Verifikationsgesamtergebnis Gesamtergebnis der Verifikation Bestanden, wenn sämtliche Teilergebnisse Ergebnis Bestanden

### Zweite Seite

Aussagen zu den Teilergebnissen aller Testgruppen:

- Anlagenbetreiber
- Testgruppen
	- Sensor
	- Hauptelektronikmodul
	- Systemzustand
	- I/O-Modul

Die Gültigkeit des Verifikationsberichts setzt voraus, dass das Feature Heartbeat Verification am betreffenden Messgerät freigeschaltet ist und von einem durch den Kunden beauftragten Bediener durchgeführt wurde. Alternativ kann ein Servicetechniker von Endress+Hauser oder ein von Endress+Hauser autorisierter Servicedienstleister mit der Durchführung der Verifikation beauftragt werden.

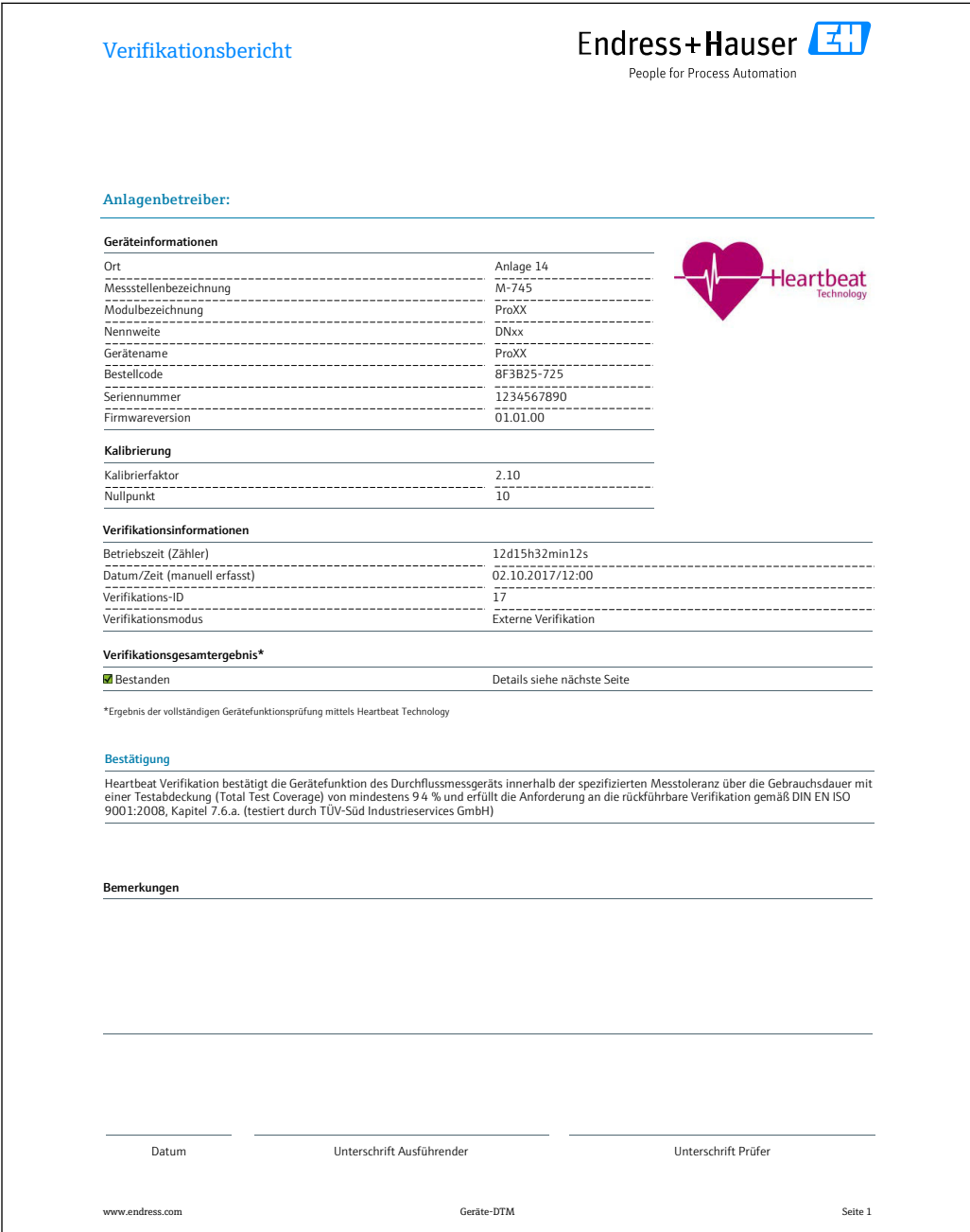

 *10 Beispiel für einen Verifikationsbericht (Seite 1)*

A0031154-DE

Die weiteren Seiten des Verifikationsberichts listen die einzelnen Testgruppen und deren Teilergebnisse.

Einzelne Testgruppen und Beschreibung der Einzelprüfungen: H

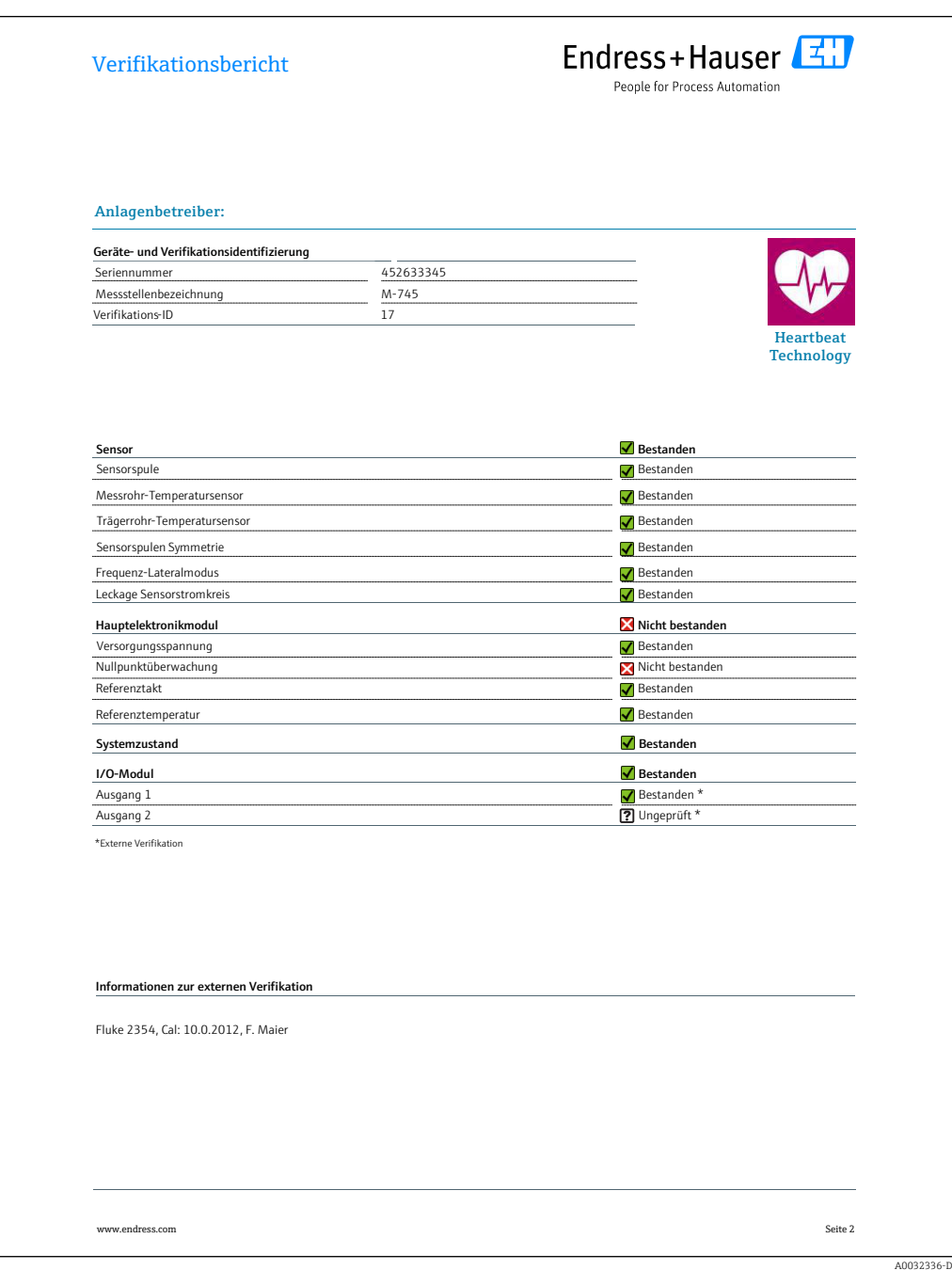

 *11 Beispiel für einen Verifikationsbericht (Seite 2)*

Datenverwaltung mit FieldCare (Flow Verification DTM):  $\rightarrow \blacksquare$  11  $\boxed{2}$ 

### 5.3.7 Interpretation und Nutzung der Verifikationsergebnisse

Heartbeat Verification nutzt die Selbstüberwachung der Proline Durchflussmessgeräte zur Überprüfung der Messgerätefunktionalität. Während der Verifikation wird überprüft, ob die Komponenten des Messgeräts die Werksspezifikation einhalten. In den Tests sind sowohl der Messaufnehmer wie auch die Elektronikmodule mit einbezogen.

Im Vergleich zur Durchflusskalibrierung, die das gesamte Messgerät mit einbezieht und direkt die Messperformance der Durchflussmessung bewertet (primäre Messgröße), führt Heartbeat Verification eine Funktionsprüfung der Messkette vom Messaufnehmer bis zu den Ausgängen durch.

Dabei werden geräteinterne Parameter geprüft, die einen Zusammenhang zur Durchflussmessung haben (sekundäre Messgrößen, Vergleichswerte). Die Überprüfung erfolgt auf Basis von Referenzwerten, die bei der Werkskalibrierung erfasst wurden.

Eine bestandene Verifikation bestätigt, dass die dabei überprüften Vergleichswerte innerhalb der Werksspezifikation liegen und dass das Messgerät einwandfrei funktioniert. Gleichzeitig sind über den Verifikationsbericht Nullpunkt und Kalibrierfaktor des Messaufnehmers nachvollziehbar. Damit das Messgerät die Werksspezifikation einhält, müssen diese Werte mit jenen der letzten Kalibrierung oder Wiederholkalibrierung übereinstimmen.

- Eine Bestätigung mit 100 % Testabdeckung für die Einhaltung der Durchflussspezifikation kann nur durch die Verifikation der primären Messgröße (Durchfluss) mittels Rekalibrierung oder Proving erreicht werden.
	- Heartbeat Verification bestätigt auf Anforderung die Gerätefunktion innerhalb der spezifizierten Messtoleranz mit einer Testabdeckung von TTC  $3$ ) > 95 %.

Empfehlungen im Falle einer Verifikation mit Ergebnis Nicht bestanden: Sollte eine Verifikation als Erqebnis Nicht bestanden liefern, empfiehlt es sich, die Verifikation vorerst zu wiederholen.

Dies gilt insbesondere, wenn die Einzelprüfungen der Testgruppe Sensor betroffen sind, da dann ein prozessbedingter Einfluss möglich ist.

Empfehlenswert ist in diesem Fall, die aktuell vorliegenden Prozessbedingungen mit denen einer vorangegangenen Verifikation zu vergleichen , um etwaige Abweichungen zu identifizieren. Um einen prozessbedingten Einfluss weitestgehend auszuschließen, ist es optimal, definierte und stabile Prozessbedingungen zu schaffen und dann die Verifikation zu wiederholen.

Durchfluss stabilisieren oder anhalten, stabile Prozesstemperatur sicherstellen, wenn möglich den Messaufnehmer entleeren.

Empfehlenswerte Abhilfemaßnahmen im Falle einer Verifikation mit Ergebnis Nicht bestanden:

• Kalibrierung des Messgeräts

Die Kalibrierung hat den Vorteil, dass der "as found"-Zustand des Messgeräts erfasst und die tatsächliche Messabweichung ermittelt wird.

• Direkte Abhilfemaßnahmen

Ergreifen einer Abhilfemaßnahme auf Basis der Verifikationsergebnisse sowie der Diagnoseinformation des Messgeräts. Die Fehlerursache ist einzugrenzen, indem die Testgruppe identifiziert wird, die die Verifikation Nicht bestanden hat.

Detaillierte Informationen zur Diagnose: Betriebsanleitung .

<sup>3)</sup> Total Test Coverage

www.addresses.endress.com

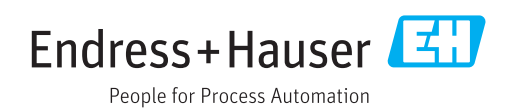